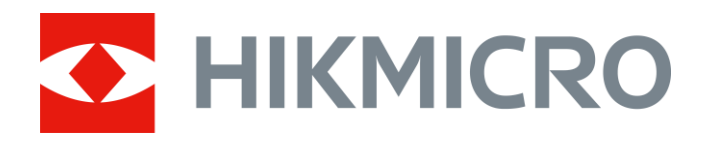

# Monokular termowizyjny Serie THUNDER i THUNDER Pro

Podręcznik użytkownika, wersja 5.5.54 202212

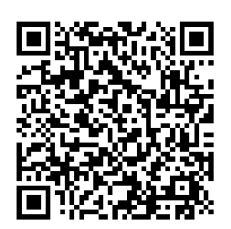

Kontakt z nami

# Spis treści

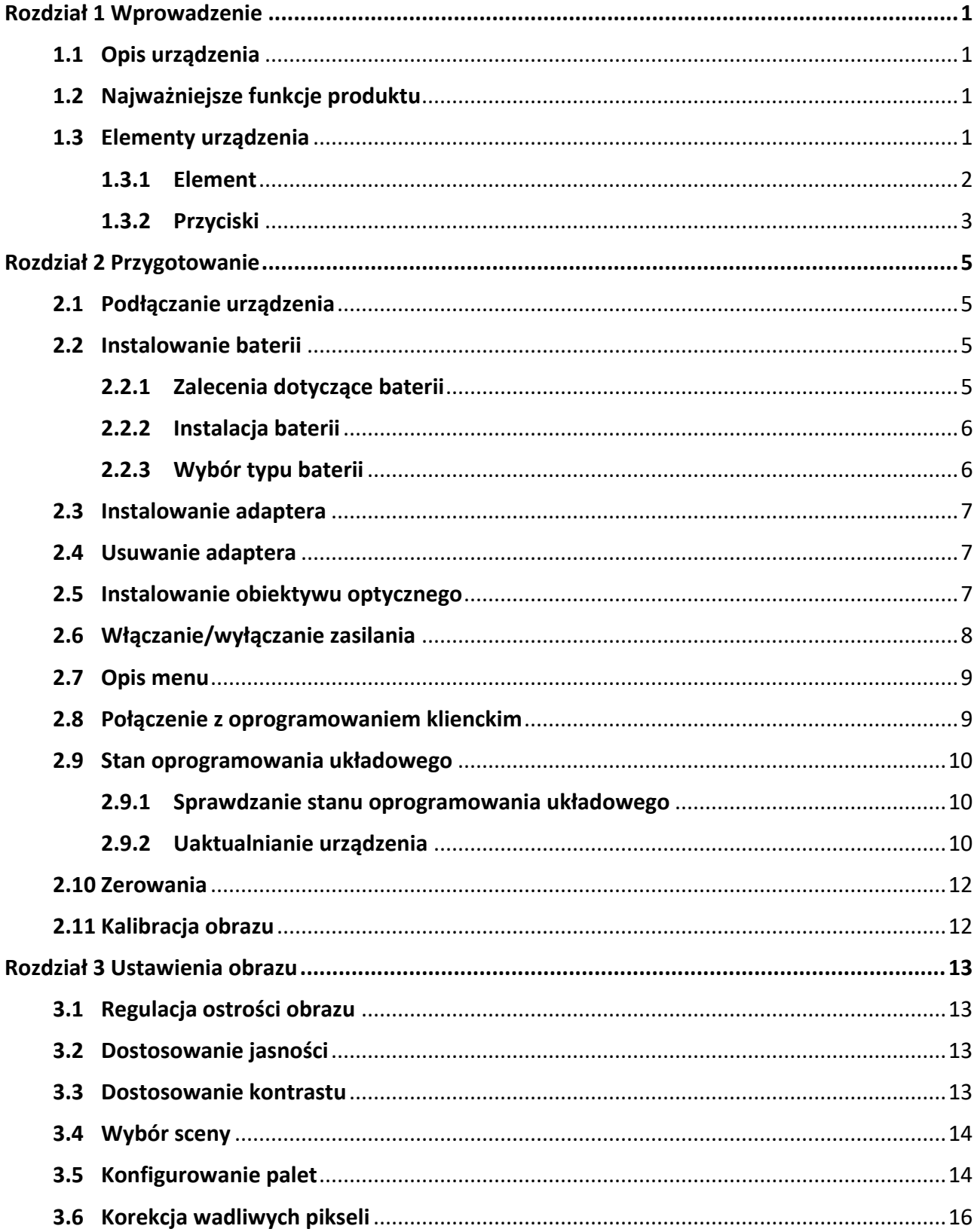

# Monokular termowizyjny Podręcznik użytkownika

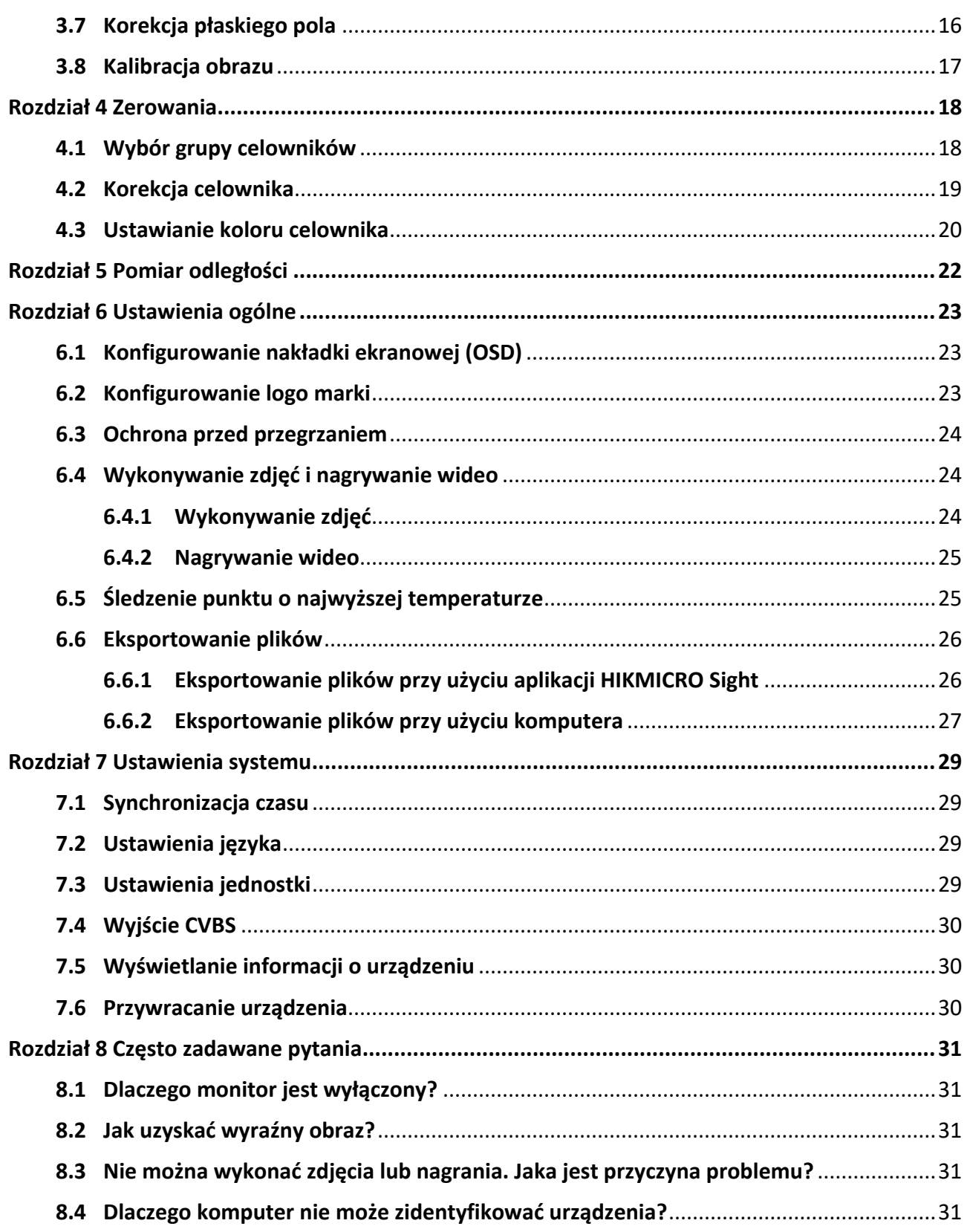

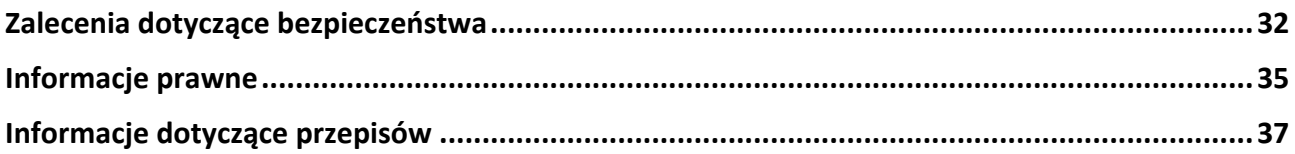

# **Rozdział 1 Wprowadzenie**

# <span id="page-4-1"></span><span id="page-4-0"></span>**1.1 Opis urządzenia**

Monokulary termowizyjne z serii THUNDER i THUNDER Pro zapewniają wyraźny obraz nawet w niekorzystnych warunkach otoczenia takich jak słabe oświetlenie, mgła, dym, pył, deszcz, śnieg, zarośla lub kamuflaż. Te urządzenia są zazwyczaj używane podczas patrolowania lub polowania.

# <span id="page-4-2"></span>**1.2 Najważniejsze funkcje produktu**

- Pomiar odległości: urządzenie może ustalić odległość celu.
- Śledzenie punktu o najwyższej temperaturze: Urządzenie może wykryć i oznaczyć na monitorowanej scenie punkt o najwyższej temperaturze.
- Zerowanie: celownik ułatwia szybkie i precyzyjne kierowanie urządzenia na cel. Zobacz *[Zerowania](#page-21-0)*.
- Połączenie oprogramowania klienckiego: Urządzenie umożliwia wykonywanie zdjęć, nagrywanie wideo i konfigurowanie ustawień przy użyciu aplikacji HIKMICRO Sight po połączeniu z telefonem przy użyciu punktu dostępu.
- Korekcja obrazu: Urządzenie obsługuje korekcję wadliwych pikseli (DPC, Defective Pixel Correction) i korekcję płaskiego pola (FFC, Flat Field Correction), umożliwiającą optymalizację jakości obrazu.
- Kalibracja obrazu: Położenie okna obrazu można dostosować zależnie od potrzeb. Zobacz *[Kalibracja obrazu](#page-20-0)*.

# <span id="page-4-3"></span>**1.3 Elementy urządzenia**

Dostępne są dwa modele jednookularowych kamer termowizyjnych. Skorzystaj z dokumentacji danego produktu.

## <span id="page-5-0"></span>**1.3.1 Element**

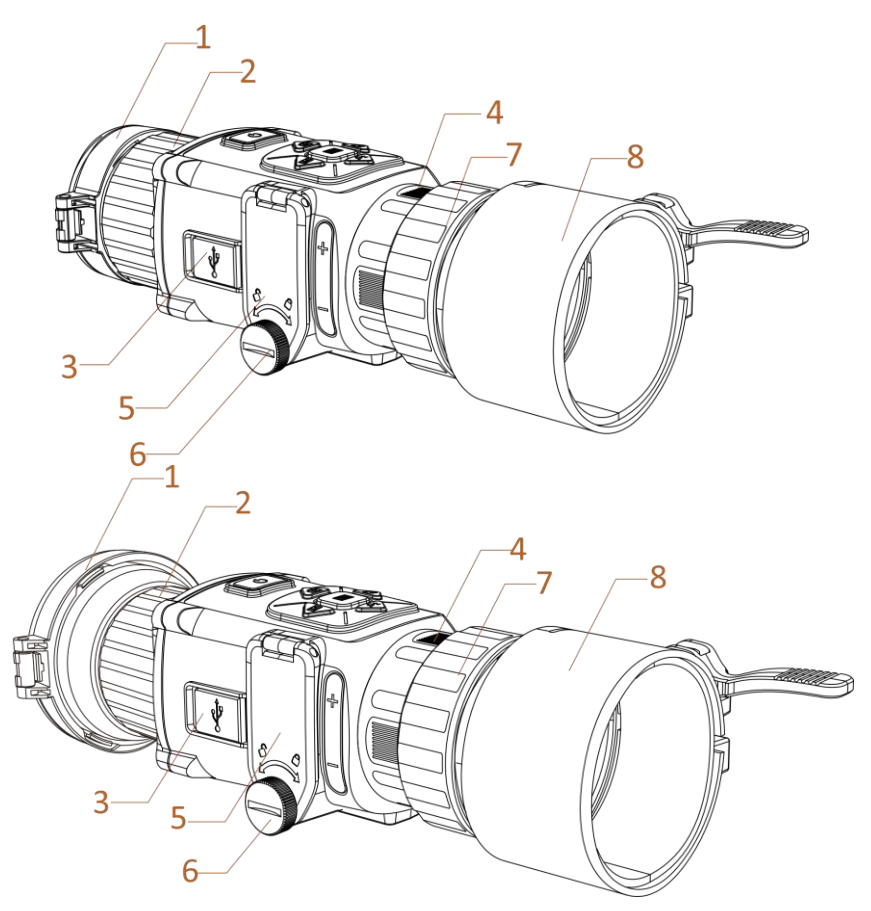

**Rysunek 1-1 Elementy lunety termowizyjnej**

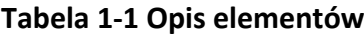

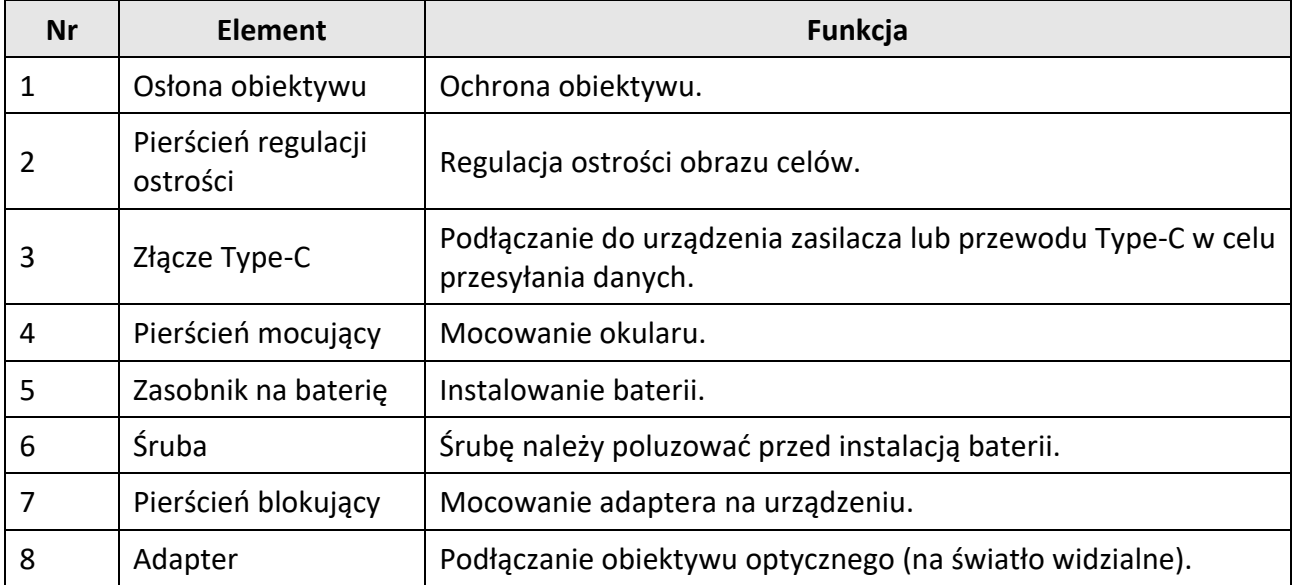

# **Uwaga**

- Adapter nie jest dostarczany w pakiecie z produktem. Należy zakupić ten element wyposażenia oddzielnie, jeżeli jest to konieczne.
- Dostępne są cztery modele adapterów o różnych średnicach: 38 mm, 40 mm, 50 mm i 62 mm.

## <span id="page-6-0"></span>**1.3.2 Przyciski**

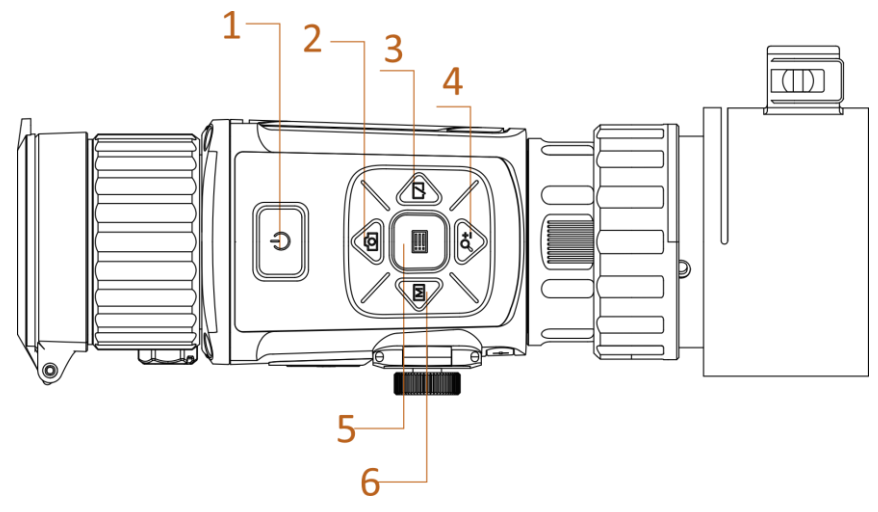

**Rysunek 1-2 Przyciski urządzenia**

| <b>Nr</b> | <b>Ikona</b>           | Przyciski                              | <b>Opis</b>                                                                                                    |
|-----------|------------------------|----------------------------------------|----------------------------------------------------------------------------------------------------|
| 1         | U                      | Zasilanie                              | • Naciśnięcie: tryb gotowości / uaktywnianie<br>urządzenia<br>· Naciśnięcie i przytrzymanie:<br>włączanie/wyłączanie zasilania |
| 2         | ŕŌ                     | wykonywanie<br>zdjęć                   | · Naciśnięcie: wykonywanie zdjęć<br>· Naciśnięcie i przytrzymanie:<br>rozpoczynanie/zatrzymywanie nagrywania<br>wideo          |
| 3         | $\sqrt{ }$             | Migawka                                | Naciśnięcie: korekcja niejednorodności ekranu                                                                                  |
| 4         | ₽₫                     | Powiększenie                           | · Naciśnięcie: przełączanie powiększenia<br>cyfrowego<br>· Naciśnięcie i przytrzymanie:<br>wyświetlanie/ukrywanie celownika    |
| 5         | iii                    | Menu                                   | · Naciśnięcie: wyświetlanie/ukrywanie nakładki<br>ekranowej (OSD)<br>• Naciśnięcie i przytrzymanie: obsługa menu               |
| 6         | $\boxed{\mathbb{M}}$   | Tryb                                   | Naciśnięcie: przełączanie palet                                                                                                |
| $2 + 4$   | ťŌ<br>$+$ $\oslash \n$ | Wykonywanie<br>zdjęć +<br>Powiększenie | Naciśnięcie: przełączenie do trybu kalibracji                                                                                  |

**Tabela 1-2 Funkcje przycisków**

# **Rozdział 2 Przygotowanie**

# <span id="page-8-1"></span><span id="page-8-0"></span>**2.1 Podłączanie urządzenia**

### **Zanim rozpoczniesz**

- Przed podłączeniem urządzenia do komputera należy wyjąć baterie z urządzenia, aby zapobiec jego uszkodzeniu.
- Włącz urządzenie po podłączeniu go do komputera i pozostaw je włączone przez 10 15 sekund przed wykonaniem innych operacji.

### **Procedura**

- 1. Włącz urządzenie i upewnij się, że punkt dostępu jest wyłączony.
- 2. Podnieś pokrywę złącza przewodu.
- 3. Podłącz zasilacz do urządzenia przewodem Type-C, aby zapewnić zasilanie urządzenia. Można też podłączyć urządzenie do komputera w celu eksportowania plików.

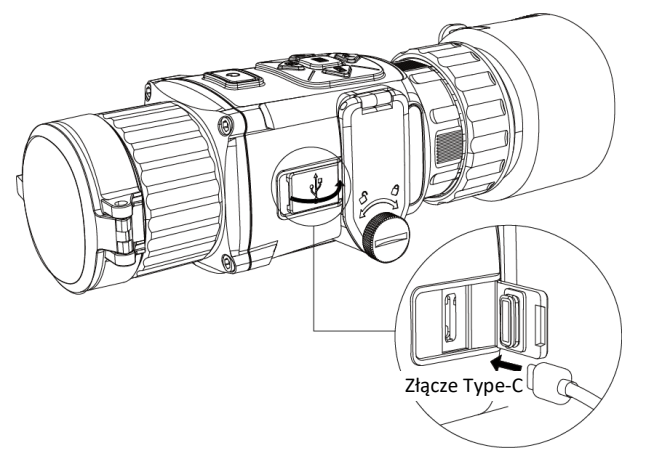

**Rysunek 2-1 Złącze przewodu**

# <span id="page-8-2"></span>**2.2 Instalowanie baterii**

## <span id="page-8-3"></span>**2.2.1 Zalecenia dotyczące baterii**

- Urządzenie jest zasilane baterią akumulatorową 3,0 V lub 3,7 V albo nieładowalną baterią suchą 3,0 V.
- Baterie dostarczone w pakiecie z produktem nie są przystosowane do ładowania.
- Po zainstalowaniu baterii wybierz odpowiednie napięcie baterii w menu urządzenia, aby zapobiec awarii urządzenia.
- Jeżeli korzystasz z baterii akumulatorowych (przystosowanych do ładowania), przed pierwszym użyciem ładuj je przez ponad cztery godziny.
- Typ wymiennej baterii zewnętrznej to CR123A. Maksymalne napięcie znamionowe baterii wynosi 3 V DC / 2 A, a jej pojemność wynosi 1600 mAh.

## <span id="page-9-0"></span>**2.2.2 Instalacja baterii**

Umieść baterie w zasobniku.

### **Procedura**

1. Obróć śrubę przeciwnie do kierunku ruchu wskazówek zegara, aby ją poluzować.

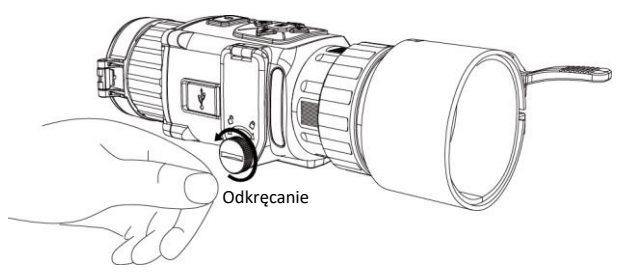

**Rysunek 2-2 Odkręcanie śruby**

2. Upewnij się, że dodatnie i ujemne bieguny baterii są ułożone prawidłowo.

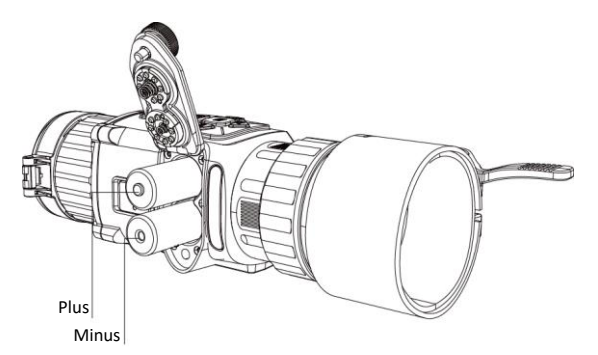

### **Rysunek 2-3 Instalowanie baterii**

3. Obróć śrubę zgodnie z kierunkiem ruchu wskazówek zegara, aby ją dokręcić.

Jeżeli urządzenie nie jest używane przez dłuższy czas, należy wyjąć z niego baterię.

## <span id="page-9-1"></span>**2.2.3 Wybór typu baterii**

Urządzenie można zasilać bateriami różnego typu, które można wymieniać zależnie od potrzeb. Wybierz napięcie baterii zależnie od potrzeb, aby umożliwić prawidłowe wyświetlanie poziomu naładowania baterii przez urządzenie.

### **Procedura**

1. Gdy urządzenie jest przełączone do trybu obserwacji, naciśnij przycisk i i przytrzymaj go, aby wyświetlić menu.

<span id="page-10-0"></span>2. Wybierz pozycję  $\blacksquare$ , a następnie naciśnij przycisk  $\blacksquare$ , aby przełączyć napięcie.

# **2.3 Instalowanie adaptera**

### **Procedura**

- 1. Ustaw czerwony punkt na adapterze zgodnie z czerwonym punktem na okularze, a następnie wsuń adapter zgodnie ze strzałką 1.
- 2. Obróć pierścień blokujący przeciwnie do kierunku ruchu wskazówek zegara (zgodnie ze strzałką 2).

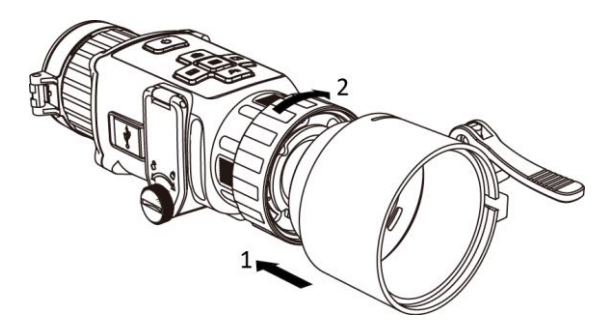

**Rysunek 2-4 Instalowanie adaptera**

## **Uwaga**

- Adapter nie jest dostarczany w pakiecie z produktem. Należy zakupić ten element wyposażenia oddzielnie, jeżeli jest to konieczne.
- Dostępne są cztery modele adapterów o różnych średnicach: 38 mm, 40 mm, 50 mm i 62 mm.

## <span id="page-10-1"></span>**2.4 Usuwanie adaptera**

### **Procedura**

- 1. Obróć pierścień blokujący zgodnie z kierunkiem ruchu wskazówek zegara i upewnij się, że inne elementy urządzenia lub adaptera nie są obrócone lub przesunięte.
- <span id="page-10-2"></span>2. Poluzuj adapter, a następnie go odłącz.

# **2.5 Instalowanie obiektywu optycznego**

W urządzeniu można zainstalować obiektyw optyczny, aby zapewnić wyraźny widok w świetle dziennym.

### **Procedura**

- 1. Zainstaluj obiektyw optyczny w adapterze zgodnie ze strzałką 1.
- 2. Zablokuj dźwignię, aby przymocowad obiektyw optyczny zgodnie ze strzałką 2.

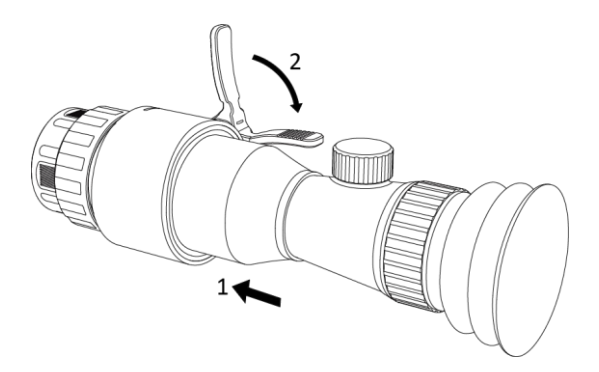

**Rysunek 2-5 Instalowanie obiektywu optycznego**

# <span id="page-11-0"></span>**2.6 Włączanie/wyłączanie zasilania**

## **Włączanie zasilania**

Gdy bateria jest dostatecznie naładowana, naciśnij przycisk  $\mathbb U$  i przytrzymaj go przez około dwóch sekund, aby włączyć zasilanie urządzenia.

### **Wyłączanie zasilania**

Gdy urządzenie jest włączone, naciśnij przycisk  $\mathbb U$  i przytrzymaj go przez około dwóch sekund, aby wyłączyć zasilanie urządzenia.

## **Uwaga**

- Podczas wyłączania zasilania urządzenia pojawia się wskaźnik odliczania. Aby przerwać odliczanie i anulować wyłączanie zasilania, wystarczy nacisnąć dowolny przycisk.
- Nie można anulować automatycznego wyłączania zasilania przy niskim napięciu baterii.

### **Automatyczne wyłączanie zasilania**

Ustaw czas automatycznego wyłączania zasilania urządzenia, aby umożliwić automatyczne wyłączanie urządzenia zgodnie z tym ustawieniem.

## **Procedura**

1. Naciśnij i przytrzymaj przycisk **, aby wyświetlić menu.** 

2. Naciśnij przycisk  $\circled{2}$ lub  $\circled{2}$  aby wybrać pozycję  $\circlearrowright$ , a następnie naciśnij przycisk  $\circled{=}$  w celu wybrania czasu automatycznego wyłączania zasilania zgodnie z wymaganiami. 3. Naciśnij i przytrzymaj przycisk , aby zapisać i zakończyć.

## **Uwaga**

- Ikona baterii wskazuje stan baterii. Ikona | oznacza, że bateria jest całkowicie naładowana, a ikona  $\blacksquare$  sygnalizuje niskie napięcie baterii.
- Gdy zostanie wyświetlony komunikat o niskim napięciu baterii, należy ją naładować.
- Odliczanie do automatycznego wyłączenia zasilania rozpocznie się ponownie, gdy tryb gotowości urządzenia zostanie zakończony lub urządzenie zostanie ponownie uruchomione.

# <span id="page-12-0"></span>**2.7 Opis menu**

Gdy urządzenie jest włączone, naciśnij przycisk  $\equiv$ , aby wyświetlić menu.

- $\bullet$  Naciśnij przycisk  $\circled{2}$ , aby przesunąć kursor w górę.
- Naciśnij przycisk  $\mathcal{P}_z$ , aby przesunąć kursor w dół.
- $\bullet$  Naciśnij przycisk  $\mathbb{M}$ , aby przesunąć kursor w lewo.
- $\bullet$  Naciśnij przycisk  $\sqrt{2}$ , aby przesunąć kursor w prawo.
- Naciśnij przycisk **, aby potwierdzić**.

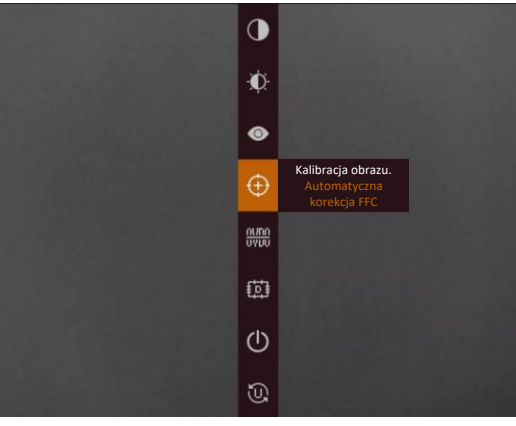

**Rysunek 2-6 Menu**

## <span id="page-12-1"></span>**2.8 Połączenie z oprogramowaniem klienckim**

Można połączyć urządzenie z aplikacją HIKMICRO Sight przy użyciu punktu dostępu, aby wykonywać zdjęcia, nagrywać wideo lub konfigurować ustawienia telefonu.

### **Procedura**

1. Aby pobrać i zainstalować tę aplikację, wyszukaj "HIKMICRO Sight" w witrynie internetowej App Store (system iOS) lub Google Play™ (system Android) albo zeskanuj kod QR.

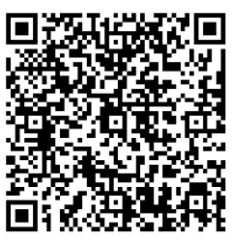

System Android System iOS

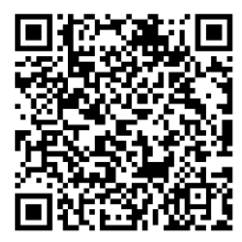

- 2. Naciśnij i przytrzymaj przycisk  $\mathbb{R}$ , aby wyświetlić menu urządzenia.
- 3. Naciśnij przycisk (o), aby włączyć punkt dostępu.
- 4. Włącz funkcję WLAN telefonu, a następnie ustanów połączenie z punktem dostępu.
	- Nazwa punktu dostępu: Numer seryjny modułu HIK-IPTS.
	- · Hasło punktu dostępu: dziewięć ostatnich cyfr numeru seryjnego

5. Uruchom aplikację i połącz telefon z urządzeniem. W telefonie zostanie wyświetlony interfejs urządzenia.

## **Uwaga**

- Urządzenie nie może połączyd się z aplikacją, jeżeli nieprawidłowe hasło zostanie wprowadzone kilka razy. Aby zresetowad urządzenie i ponownie ustanowid połączenie z aplikacją, zobacz *[Przywracanie urządzenia](#page-33-2)*.
- Przed pierwszym użyciem urządzenia należy je aktywować. Po aktywacji należy zmienić hasło domyślne.

## <span id="page-13-0"></span>**2.9 Stan oprogramowania układowego**

## <span id="page-13-1"></span>**2.9.1 Sprawdzanie stanu oprogramowania układowego**

### **Procedura**

- 1. Uruchom aplikację HIKMICRO Sight i połącz ją z urządzeniem.
- 2. Sprawdź, czy obok połączenia jest wyświetlany czerwony punkt. Jeżeli czerwony punkt nie jest wyświetlany, oznacza to, że oprogramowanie układowe jest najnowszą wersją. W przeciwnym wypadku oprogramowanie układowe nie jest najnowszą wersją.

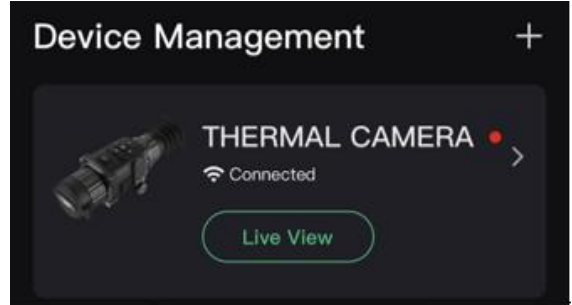

### **Rysunek 2-7 Sprawdzanie stanu oprogramowania układowego**

3. (Opcjonalnie) Jeżeli oprogramowanie układowe nie jest najnowszą wersją, uaktualnij urządzenie. Zobacz *[Uaktualnianie urządzenia](#page-13-2)*.

## <span id="page-13-2"></span>**2.9.2 Uaktualnianie urządzenia**

## **Uaktualnianie urządzenia przy użyciu aplikacji HIKMICRO Sight**

### **Zanim rozpoczniesz**

Zainstaluj aplikację HIKMICRO Sight w telefonie i połącz ją z urządzeniem.

### **Procedura**

- 1. Naciśnij serię urządzenia, aby wyświetlić informacje o urządzeniu.
- 2. Naciśnij przycisk Uaktualnienie urządzenia, aby wyświetlić stronę uaktualniania oprogramowania układowego.
- 3. Naciśnij przycisk Aktualizuj, aby rozpocząć uaktualnianie.

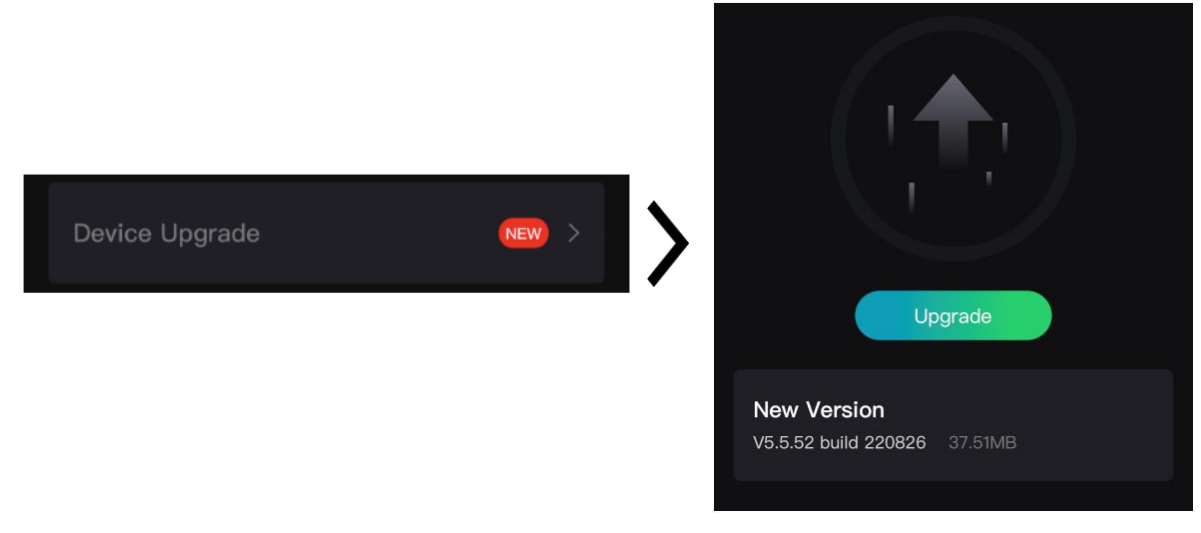

**Rysunek 2-8 Uaktualnianie oprogramowania układowego**

## **Uaktualnianie urządzenia przy użyciu komputera**

### **Zanim rozpoczniesz**

- Pobierz pakiet uaktualnienia (łącznie z głównym oprogramowaniem układowym i oprogramowaniem układowym FPGA).
- Upewnij się, że punkt dostępu jest włączony.
- Przed podłączeniem urządzenia do komputera należy wyjąć z niego baterie.
- Włącz urządzenie po podłączeniu go do komputera i pozostaw je włączone przez 10 15 sekund przed wykonaniem innych operacji.

## **Procedura**

- 1. Podłącz urządzenie do komputera przewodem, a następnie włącz urządzenie.
- 2. Wyświetl zawartość wykrytego dysku, skopiuj plik uaktualnienia i wklej go do katalogu głównego urządzenia.
- 3. Naciśnij i przytrzymaj przycisk $\mathbb{U}$ , aby ponownie uruchomić urządzenie. Spowoduje to automatyczne uaktualnienie urządzenia. Informacje o procesie uaktualnienia są wyświetlane w oknie głównym.

# **Uwaga**

Urządzenie powinno być podłączone do zasilania podczas uaktualniania. Ignorowanie tego zalecenia może spowodować, między innymi, błąd uaktualnienia lub uszkodzenie oprogramowanie układowego.

4. Wykonaj ponownie powyższe kroki, aby uaktualnić kolejno wszystkie składniki oprogramowania układowego.

## <span id="page-15-0"></span>**2.10 Zerowania**

Włączenie celownika ułatwia lokalizację celu. Funkcje takie jak wstrzymanie i powiększenie ułatwiają precyzyjne dostosowanie celownika. Aby uzyskać szczegółowe instrukcje, zobacz *[Zerowania](#page-21-0)*.

| Reticle         | 42           |                                  | A2-100m | Reticle         | 42         |                                          |
|-----------------|--------------|----------------------------------|---------|-----------------|------------|------------------------------------------|
| <b>Distance</b> | 4100         |                                  |         | <b>Distance</b> | 4100 F     |                                          |
| Type            | $43+$        |                                  |         | Type            | 48         |                                          |
| Color           | $\leftarrow$ |                                  |         | Color           | +∎⊁        |                                          |
| Zoom            | 41X          |                                  |         | Zoom            | 41X        |                                          |
| Freeze          | $\bullet$    |                                  |         | Freeze          | $\bullet$  | $+$                                      |
| $x=0.00$        | $Y = 0.00$   |                                  |         | $x=0.00$        | $Y = 0.00$ |                                          |
|                 |              |                                  |         |                 |            |                                          |
|                 |              |                                  |         |                 |            |                                          |
|                 |              |                                  |         |                 |            |                                          |
|                 |              | Fol Previous E OK/Switch Ot Next |         |                 |            | [6] Previous <b>ED</b> OK/Switch Q± Next |

**Rysunek 2-9 Zerowania**

## <span id="page-15-1"></span>**2.11 Kalibracja obrazu**

Można dostosować i zapisać ustawienie okna obrazu dla poszczególnych użytkowników. Aby uzyskad szczegółowe instrukcje, zobacz *[Kalibracja obrazu](#page-15-1)*.

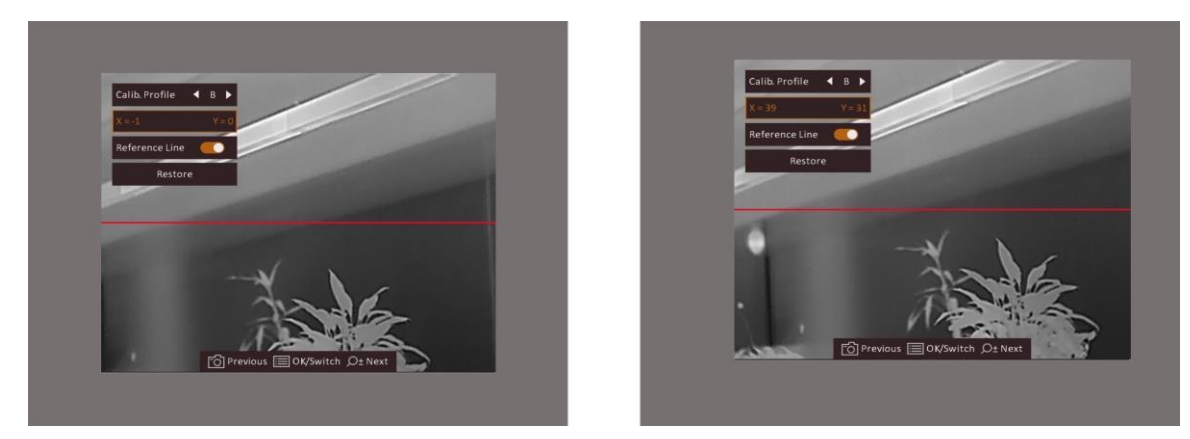

**Rysunek 2-10 Rezultat kalibracji obrazu**

# **Rozdział 3 Ustawienia obrazu**

# <span id="page-16-1"></span><span id="page-16-0"></span>**3.1 Regulacja ostrości obrazu**

### **Procedura**

- 1. Włącz zasilanie urządzenia.
- 2. Otwórz pokrywę obiektywu.
- 3. Przytrzymaj urządzenie w taki sposób, aby okular przykrywał oko.
- 4. Wyreguluj pierścieniem ostrość obrazu.

## **Uwaga**

NIE wolno dotykać powierzchni obiektywu podczas regulacji ostrości obrazu, ponieważ może to spowodować powstanie smug na obiektywie.

# <span id="page-16-2"></span>**3.2 Dostosowanie jasności**

W trybie menu wybierz pozycję  $\Omega$ , a następnie naciśnij przycisk  $\equiv$ , aby wyregulować jasność obrazu. W trybie wyróżniania wyższych temperatur białym kolorem (Ciepłe jasne) im większe ustawienie jasności, tym jaśniejsze są gorące obszary. Na poniższym rysunku przedstawiono wygląd obrazu w trybie wyróżniania wyższych temperatur białym kolorem (przeciwnie do trybu wyróżniania czarnym kolorem).

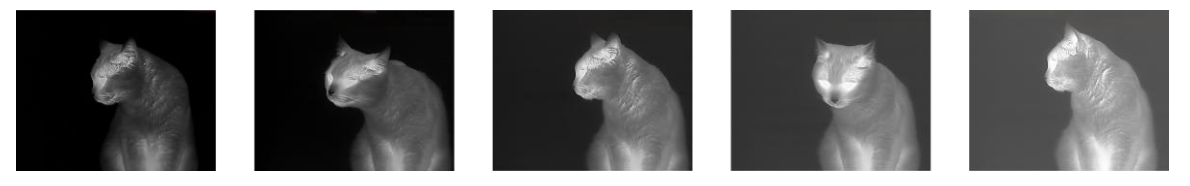

<span id="page-16-3"></span>**Rysunek 3-1 Dostosowanie jasności w trybie wyróżniania wyższych temperatur białym kolorem**

## **3.3 Dostosowanie kontrastu**

W trybie menu wybierz pozycję  $\bigcirc$ , a następnie naciśnij przycisk  $\mathbb{E}$ , aby wyregulować kontrast obrazu.

# <span id="page-17-0"></span>**3.4 Wybór sceny**

Można wybrać odpowiednią scenę zależnie od bieżącego zastosowania urządzenia, aby uzyskać lepszy obraz.

## **Procedura**

- 1. Naciśnij i przytrzymaj przycisk **, aby wyświetlić menu.**
- 2. Wybierz pozycję  $\bullet$ , a następnie naciśnij przycisk  $\bullet$ , aby przełączyć scenę.
	- $-\bigcirc$  reprezentuje tryb rozpoznawania, zalecany w trybie sceny zwykłej.
	- $-$  **A** reprezentuje tryb szaty roślinnej, zalecany w przypadku polowania.
- <span id="page-17-1"></span>3. Naciśnij i przytrzymaj przycisk , aby zapisać ustawienia i zakończyć.

## **3.5 Konfigurowanie palet**

Dostępne są różne palety umożliwiające dostosowanie sposobu wyświetlania obrazu sceny. Naciśnij przycisk M, aby przełączyć palety.

### **Ciepłe jasne**

Obszary o wyższej temperaturze są jaśniejsze na wyświetlanym obrazie. Im wyższa temperatura, tym jaśniejszy obszar obrazu.

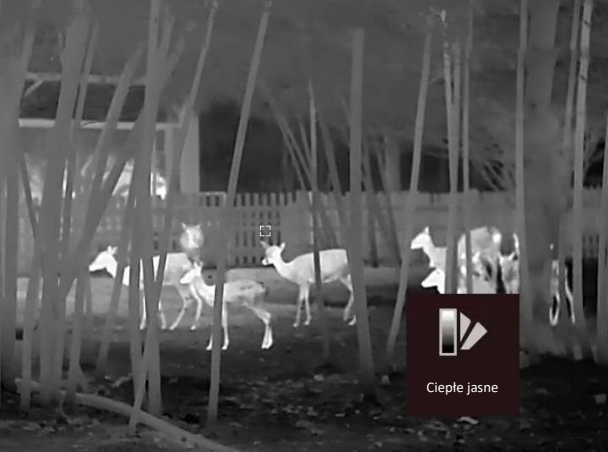

### **Ciepłe ciemne**

Obszary o wyższej temperaturze są ciemniejsze na wyświetlanym obrazie. Im wyższa temperatura, tym ciemniejszy dany obszar obrazu.

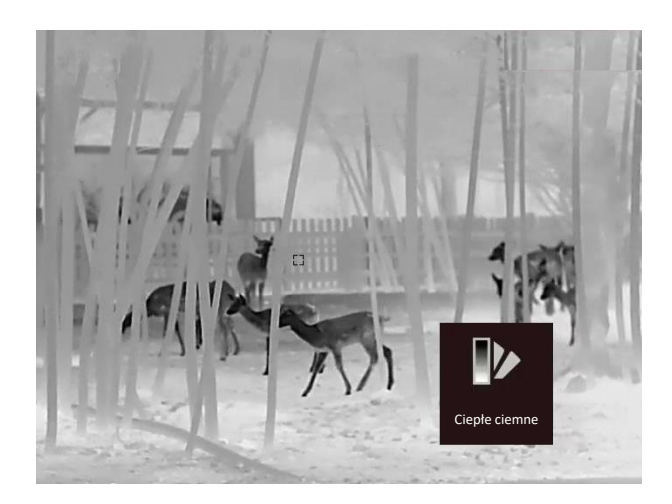

#### **Ciepłe czerwone**

Obszary o wyższej temperaturze są wyróżniane czerwonym kolorem na wyświetlanym obrazie. Im wyższa temperatura, tym bardziej czerwony obszar obrazu.

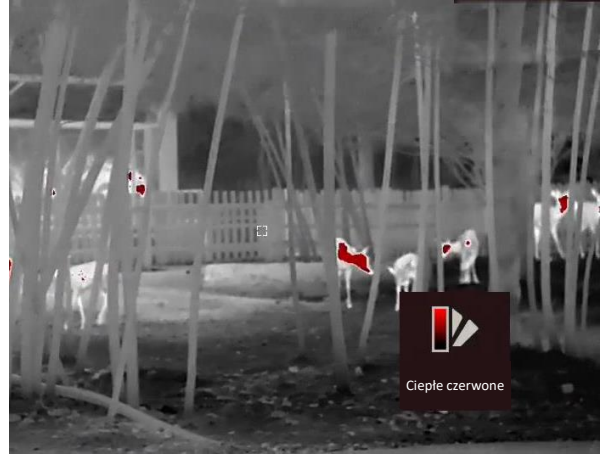

#### **Scalenie**

Obszary obrazu są wyróżniane w kolejności od najwyższej do najniższej temperatury odpowiednio białym, żółtym, czerwonym, różowym i purpurowym kolorem.

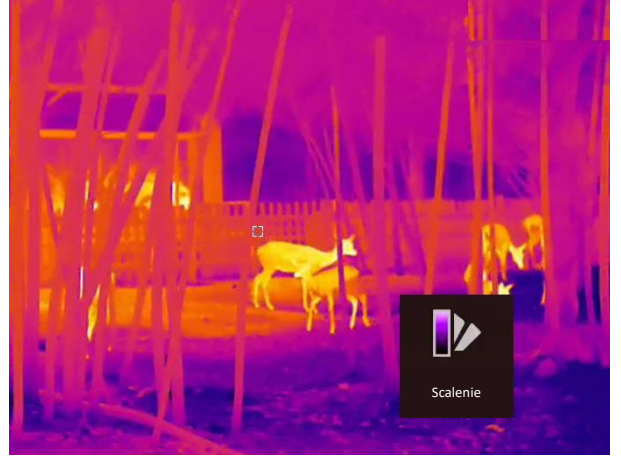

## <span id="page-19-0"></span>**3.6 Korekcja wadliwych pikseli**

Urządzenie może korygować wadliwe piksele (DPC) ekranu, które nie funkcjonują prawidłowo.

## **Procedura**

- 1. Naciśnij i przytrzymaj przycisk **, aby wyświetlić menu.**
- 2. Wybierz pozycję **...**
- 3. Korzystając z przycisków  $\circled{2}$ ,  $\mathcal{P}_z$ ,  $\mathbb{M}$  i  $\mathbb{Z}$ , przesuń kursor do wadliwego piksela.
- 4. Naciśnij przycisk  $\equiv$ , aby skorygować wadliwy piksel.

## **Uwaga**

Wybrany wadliwy piksel można powiększyć i wyświetlić w prawym dolnym rogu ekranu.

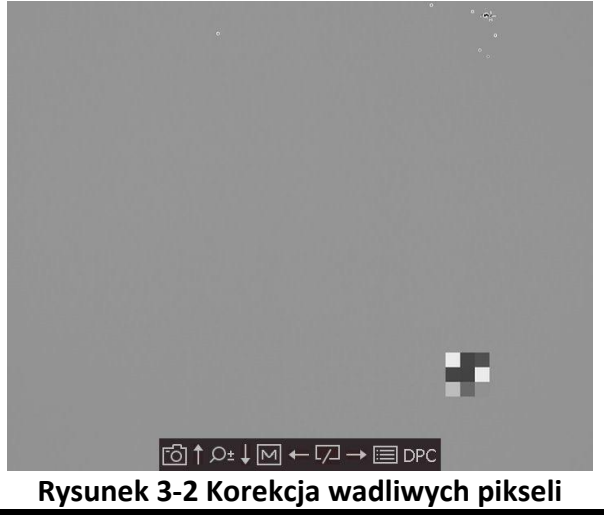

# <span id="page-19-1"></span>**3.7 Korekcja płaskiego pola**

Ta funkcja umożliwia korekcję niejednorodności ekranu.

## **Procedura**

- 1. Naciśnij i przytrzymaj przycisk **, aby wyświetlić menu.**
- 2. Wybierz pozycję  $\bigoplus$ , a następnie naciśnij przycisk  $\mathbb{E}$ , aby włączyć tryb korekcji FFC.
	- Ręczne: naciśnij i przytrzymaj przycisk $\sqrt{2}$  w podglądzie na żywo, aby zainicjować kalibrację.
	- Automatyczne: urządzenie wykonuje automatycznie korekcję płaskiego pola (FFC, Flat Field Correction) zgodnie z ustawionym harmonogramem podczas przełączania kamery.
	- Zewnętrzne: załóż osłonę obiektywu, a następnie naciśnij i przytrzymaj przycisk  $\sqrt{2}$ w podglądzie na żywo, aby zainicjować kalibrację.
- 3. Naciśnij i przytrzymaj przycisk  $\equiv$ , aby zapisać ustawienia i zakończyć.

## <span id="page-20-0"></span>**3.8 Kalibracja obrazu**

Można dostosowad i zapisad ustawienie okna obrazu dla poszczególnych użytkowników.

## **Procedura**

- 1. Naciśnij i przytrzymaj równocześnie przyciski  $\circled{a}$ i  $\mathcal{P}^*$ , aby wyświetlić ekran kalibracji obrazu.
- 2. Naciśnij przycisk **dz** lub  $\mathcal{P}_\pm$ , aby wybrać pozycję **Profil.kalibracji**, a następnie naciśnij przycisk $\equiv$  w celu przełączenia numeru profilu.
- 3. (Opcjonalnie) Naciśnij przycisk **je lub**  $\mathcal{P}_z$ , aby wybrać pozycję **Linia referencyjna**, a następnie naciśnij przycisk **w celu włączenia lub wyłączenia tej funkcji. Gdy ta funkcja jest włączona**, pozioma linia referencyjna jest wyświetlana w centrum widoku.
- 4. Naciśnij przycisk  $\circled{a}$ lub  $\circled{e}$  $\circ$ , aby wybrać współrzędne, a następnie naciśnij przycisk  $\circled{=}$  w celu potwierdzenia.
- 5. Naciśnij przycisk **M** lub , aby dostosować współrzędną **X**, a następnie naciśnij przycisk  $\boxed{\circledcirc}$ lub  $\mathcal{P}_\pm^*$  w celu dostosowania współrzędnej **Y** i ustawienia okna obrazu zgodnie z wymaganiami.

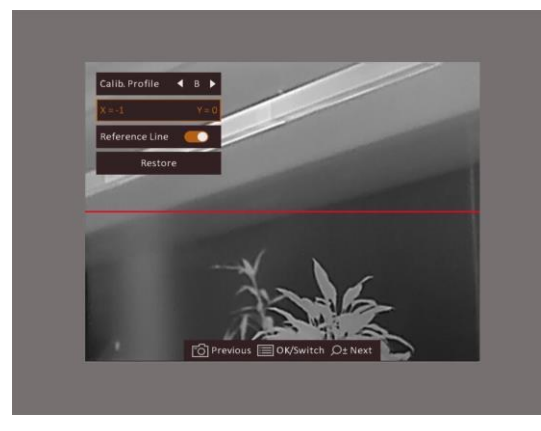

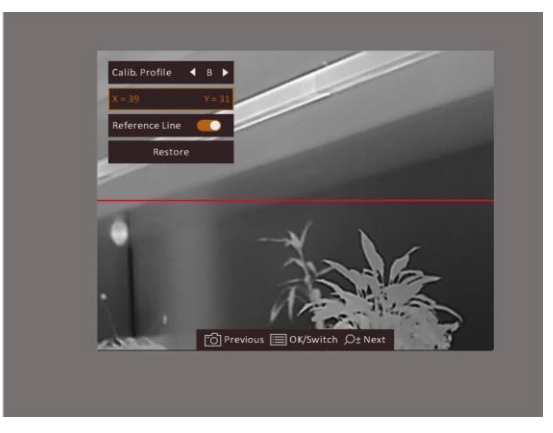

### **Rysunek 3-3 Rezultat kalibracji obrazu**

6. (Opcjonalnie) Naciśnij przycisk **chemick pozytał aby wybrać pozycję Przywróć**, a następnie naciśnij przycisk **w** celu potwierdzenia. Naciśnij przycisk OK, aby przywrócić położenie domyślne, lub przycisk **ANULUJ** w celu ponownego wyświetlenia ustawień zgodnie z monitem.

## **Uwaga**

Domyślne położenie okna obrazu może różnić się nieznacznie od punktu zerowego (X = 0, Y = 0). Jest to normalne zjawisko wynikające z nieznacznych rozbieżności komponentów optycznych.

7. Naciśnij i przytrzymaj przycisk  $\equiv$ , aby zakończyć kalibrację obrazu.

# **Rozdział 4 Zerowania**

# <span id="page-21-1"></span><span id="page-21-0"></span>**4.1 Wybór grupy celowników**

Jeżeli różni użytkownicy korzystają z tego samego urządzenia, mogą skonfigurować i zapisać ustawienia celownika w odpowiedniej grupie celowników.

### **Procedura**

- 1. Gdy urządzenie jest przełączone do trybu obserwacji, naciśnij przycisk i i przytrzymaj go, aby wyświetlić menu.
- 2. Wybierz pozycję  $\mathbb{G}$ .
- 3. Naciśnij przycisk  $\equiv$ , aby przełączyć grupę celowników.
- 4. Naciśnij i przytrzymaj przycisk **, aby zapisać i zakończyć**.

#### **Wynik**

Informacje dotyczące celownika zostaną wyświetlone w prawym górnym roku ekranu. Na przykład "A2-100 m" oznacza celownik o numerze 2 w grupie A z ustawionym zasięgiem 100 m.

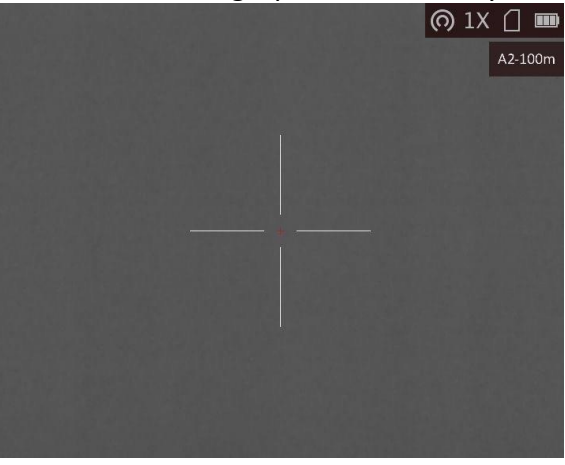

**Rysunek 4-1 Korzystanie z celownika**

# **Uwaga**

Dostępnych jest łącznie pięć grup, a w każdej z nich można skonfigurować pięć celowników.

## <span id="page-22-0"></span>**4.2 Korekcja celownika**

Włączenie celownika ułatwia lokalizację celu. Funkcje takie jak wstrzymanie i powiększenie ułatwiają precyzyjne dostosowanie celownika.

### **Zanim rozpoczniesz**

Najpierw wybierz grupę celowników.

### **Procedura**

- 1. Gdy urządzenie jest przełączone do trybu obserwacji, naciśnij przycisk i i przytrzymaj go, aby wyświetlić menu.
- 2. Naciśnij przycisk  $\circled{2}$ lub  $\circled{2}$ ±, aby wybrać pozycję  $\circled{3}$ , a następnie naciśnij przycisk  $\circled{1}$  w celu wyświetlenia ustawień celownika. Celownik jest wyświetlany w centrum widoku.
- 3. Naciśnij przycisk  $\equiv$ , aby wybrać numer celownika. Opcja WYŁ. umożliwia wyłączenie celownika.
- 4. Naciśnij przycisk **M** lub  $\mathbb{Z}$ , aby wybrać pozycję **Odległość**. Naciśnij przycisk  $\mathbb{F}$ , aby przełączyć pozycję cyfry, a następnie naciśnij przyciski  $\boxed{M}$  i  $\boxed{Z}$  w celu zmiany wartości. Naciśnij przycisk **, aby potwierdzić**.
- 5. Naciśnij przycisk **M** lub  $\mathbb{Z}$ , aby wybrać **Typ**, a następnie naciśnij przycisk  $\mathbb{F}$  w celu przełączenia typu celownika. Dostępnych jest 10 typów celownika do wyboru.

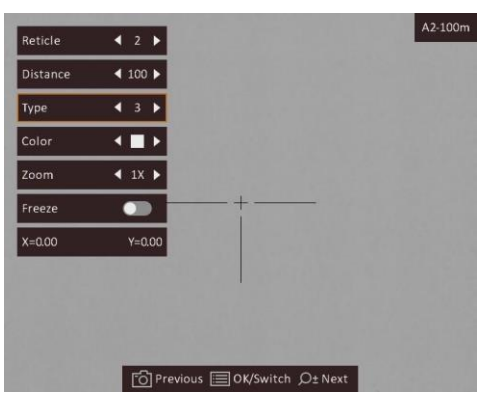

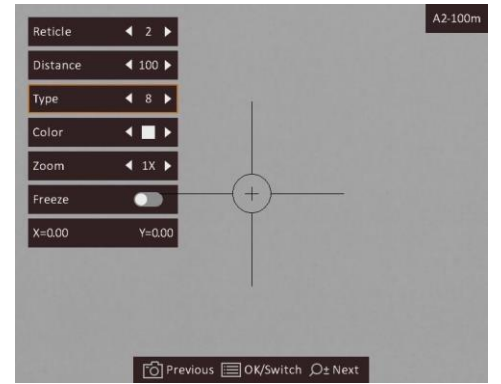

- 6. Skieruj obiektyw na cel i naciśnij przycisk kamery, aby przesunąć celownik do odpowiedniego punktu.
	- 1) Skieruj duży celownik na cel.
	- 2) Naciśnij przycisk  $\circled{2}$ lub  $\circled{2}$  aby wybrać pozycję **Powiększenie**. Naciśnij przycisk  $\circled{1}$ aby przełączyć współczynnik powiększenia.
	- 3) Naciśnij przycisk  $\circled{2}$  lub  $\circled{2}$  aby wybrać pozycję Wstrzymanie. Naciśnij przycisk  $\circled{1}$ aby włączyć tę funkcję.
	- 4) Naciśnij przycisk  $\circled{2}$ lub  $\circled{2}$ ±, aby wybrać współrzędne, a następnie naciśnij przycisk  $\circled{1}$ w celu przełączenia osi **X** i **Y**. Wybranie opcji **X** spowoduje przemieszczanie celownika w lewo i w prawo, a wybranie opcji **Y** spowoduje przemieszczanie celownika w górę i w dół.
	- 5) Naciśnij przyciski  $\mathbb{M}$ ,  $\mathbb{Z}$ ,  $\mathbb{O}$ i  $\mathbb{R}$ , aby przesunąć duży celownik do odpowiedniego punktu.

## Monokular termowizyjny Podręcznik użytkownika

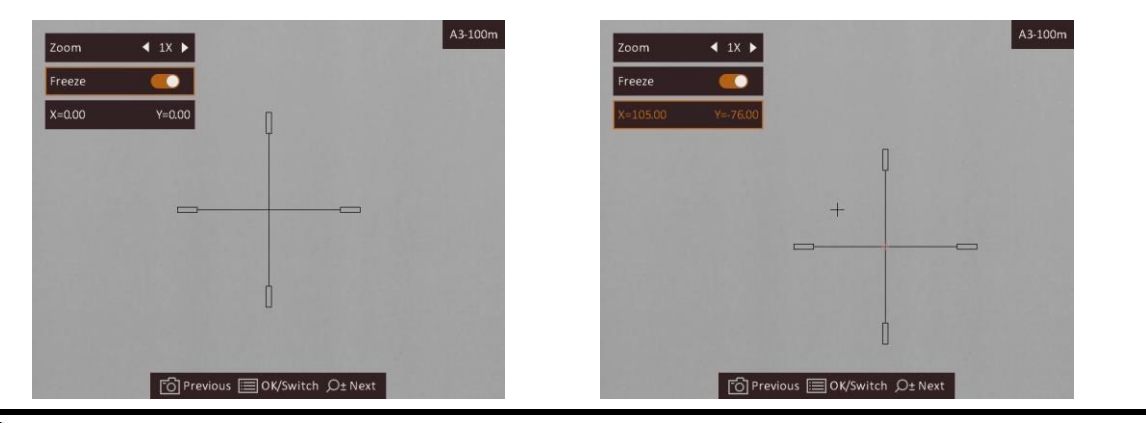

**Uwaga**

- Przełączenie numeru celownika powoduje wyświetlenie monitu na ekranie. Wybierz przycisk OK, aby zapisać ustawienia bieżącego celownika.
- Po włączeniu funkcji wstrzymania obrazu z celownikiem można dostosować położenie kursora na nieruchomym obrazie. Ta funkcja zapobiega drżeniu obrazu.
- 7. Naciśnij i przytrzymaj przycisk  $\equiv$ , aby zamknąć okno zgodnie z monitem.
	- **OK:** zapisanie ustawienia i zakooczenie.
	- **ANULUJ:** zakończenie bez zapisywania ustawień.
- 8. Naciśnij przycisk kamery ponownie, aby zweryfikować, że punkt celowania jest ustawiony prawidłowo.
- 9. (Opcjonalnie) Powtórz kroki od 3 do 8, aby skonfigurować położenie innych celowników w tej grupie.

## <span id="page-23-0"></span>**4.3 Ustawianie koloru celownika**

Można zmienić kolor celownika w trybie korekcji celownika i pomiaru odległości.

## **Zanim rozpoczniesz**

Najpierw przełącz do trybu korekcji celownika.

## **Procedura**

- 1. Gdy urządzenie jest przełączone do trybu obserwacji, naciśnij przycisk i i przytrzymaj go, aby wyświetlić menu.
- 2. Wybierz pozycję  $\mathbb{G}$ , a następnie naciśnij przycisk  $\mathbb{H}$ , aby przełączyć kolor celownika. Dostępne są ustawienia **Czarny**, **Biały**, **Zielony** i **Czerwony**.
- 3. Naciśnij i przytrzymaj przycisk  $\equiv$ , aby zapisać i zakończyć.

# **Uwaga**

Jeżeli w trybie wyróżniania wyższych temperatur czarny kolorem (Ciepłe ciemne) zostanie wybrany biały kolor, kolor celownika zostanie automatycznie zmieniony na czarny.<br><sub>cz-100m</sub>

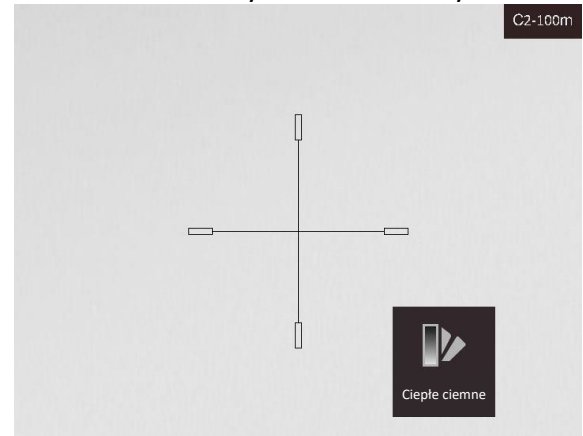

**Rysunek 4-2 Biały celownik w trybie wyróżniania wyższych temperatur czarnym kolorem**

# **Rozdział 5 Pomiar odległości**

<span id="page-25-0"></span>Urządzenie może ustalić odległość celu od punktu obserwacji.

#### **Zanim rozpoczniesz**

Podczas pomiaru odległość nie wolno poruszać urządzeniem ani zmieniać lokalizacji. Ignorowanie tego zalecenia może niekorzystanie wpłynąć na dokładność pomiaru.

#### **Procedura**

- 1. Naciśnij i przytrzymaj przycisk **, aby wyświetlić menu.**
- 2. Wybierz pozycję  $\|$ , a następnie naciśnij przycisk  $\|$ , aby wyświetlić ustawienia. 1) Naciśnij przycisk  $\textcircled{2}$  lub  $\textcircled{2}$  aby wybrać cel **Jeleń, Szary wilk, Brązowy niedźwiedź** lub
- **Niestandardowe**.
	- 2) Ustaw wysokość celu.

## **Uwaga**

Dostępne są ustawienia wysokości od 0,1 m do 9,9 m.

- 3) Naciśnij przycisk  $\equiv$ , aby potwierdzić.
- 3. Ustaw centrum górnego znacznika zgodnie z górną krawędzią celu. Naciśnij przycisk  $\equiv$ . Kursor wskazujący górną krawędź celu będzie migać.
- 4. Ustaw centrum dolnego znacznika zgodnie z dolną krawędzią celu. Naciśnij przycisk ...

### **Wynik**

W lewym górnym rogu obrazu wyświetlany jest wynik pomiaru odległości i wysokość celu.

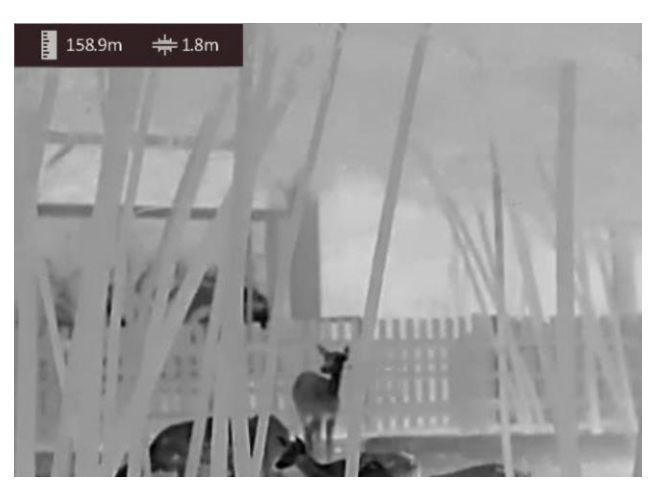

**Rysunek 5-1 Wynik pomiaru**

## **Uwaga**

Wyświetl ekran pomiaru odległości, a następnie naciśnij przycisk  $\equiv$ , aby wyświetlić wynik poprzedniego pomiaru.

# **Rozdział 6 Ustawienia ogólne**

<span id="page-26-1"></span><span id="page-26-0"></span>Podczas wyświetlania podglądu na żywo można ręcznie nagrywać wideo i wykonywać zdjęcia.

# **6.1 Konfigurowanie nakładki ekranowej (OSD)**

Korzystając z tej funkcji, można wyświetlić nakładkę ekranową (OSD) na podglądzie na żywo.

## **Procedura**

- 1. Naciśnij i przytrzymaj przycisk **, aby wyświetlić menu.**
- 2. Wybierz pozycję  $\Box$ , a następnie naciśnij przycisk  $\dddot{\mathbf{x}}$ , aby wyświetlić ustawienia nakładki ekranowej (OSD).
- 3. Naciśnij przyciski  $\circled{2}$ i  $\circled{2}$  aby wybrać informacje OSD, które chcesz wyświetlić lub ukryć, a następnie ponownie naciśnij przycisk $\mathbb{E}$  w celu potwierdzenia.
- 4. Naciśnij i przytrzymaj przycisk **, aby zapisać i zakończyć**.

## **Uwaga**

Można też nacisnąć przycisk  $\equiv$ , gdy wyświetlany jest podgląd na żywo, aby szybko wyświetlić lub ukryd wszystkie informacje OSD.

# <span id="page-26-2"></span>**6.2 Konfigurowanie logo marki**

Można dodać logo marki na ekranie podglądu na żywo.

## **Procedura**

- 1. Naciśnij i przytrzymaj przycisk **, aby wyświetlić menu.**
- 2. Naciśnij przycisk  $\circled{a}$ lub  $\mathcal{P}^{\pm}_{a}$ , aby wybrać pozycję  $\blacksquare$ .
- 3. Naciśnij przycisk  $\equiv$ , aby włączyć opcję Logo marki.
- 4. Naciśnij i przytrzymaj przycisk  $\equiv$ , aby zapisać ustawienia i zakończyć.

## **Wynik**

Logo marki zostanie wyświetlone w prawym dolnym rogu obrazu.

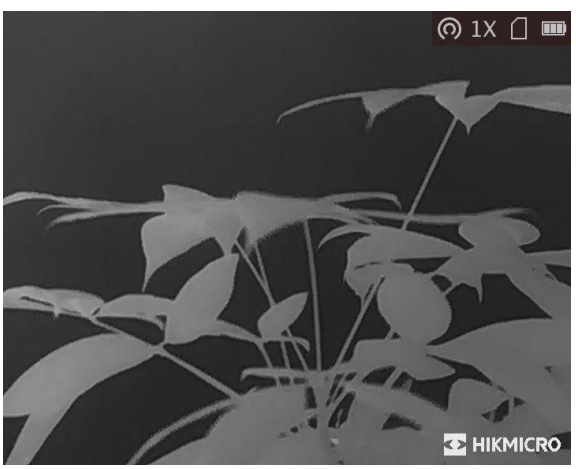

**Rysunek 6-1 Wyświetlanie logo marki**

## **Uwaga**

Po włączeniu tej funkcji logo marki jest wyświetlane tylko na ekranie podglądu na żywo, wykonanych zdjęć i nagrań wideo.

# <span id="page-27-0"></span>**6.3 Ochrona przed przegrzaniem**

Ta funkcja zabezpiecza detektor kanału termowizyjnego przed przegrzaniem. Gdy ta funkcja jest włączona, osłona jest zamykana po osiągnięciu określonego punktu na skali odcieni szarości detektora.

## **Procedura**

1. Naciśnij i przytrzymaj przycisk **, aby wyświetlić menu.** 

2. Wybierz pozycję (1), a następnie naciśnij przycisk  $\equiv$ , aby włączyć lub wyłączyć zabezpieczenie przed przegrzaniem.

3. Naciśnij i przytrzymaj przycisk , aby zapisać ustawienia i zakończyć.

## **Uwaga**

Należy chronić urządzenie przed bezpośrednim światłem słonecznym i włączyć ochronę przed przegrzaniem, aby zmniejszyć ryzyko uszkodzenia na skutek zbyt wysokiej temperatury.

# <span id="page-27-1"></span>**6.4 Wykonywanie zdjęd i nagrywanie wideo**

## <span id="page-27-2"></span>**6.4.1 Wykonywanie zdjęd**

Wyświetl główny ekran podglądu na żywo, a następnie naciśnij przycisk  $\Box$ , aby wykonać zdjęcie.

## **Uwaga**

Gdy wykonywanie zdjęcia powiedzie się, nieruchomy obraz jest widoczny przez sekundę i monit jest wyświetlany na ekranie.

Aby uzyskać informacje dotyczące eksportowania wykonanych zdjęć, zobacz *Eksportowanie [plików](#page-29-0)*.

## <span id="page-28-0"></span>**6.4.2 Nagrywanie wideo**

#### **Procedura**

1. Wyświetl główny ekran podglądu na żywo, a następnie naciśnij przycisk  $\textcircled{1}$  i przytrzymaj go, aby rozpocząć nagrywanie.

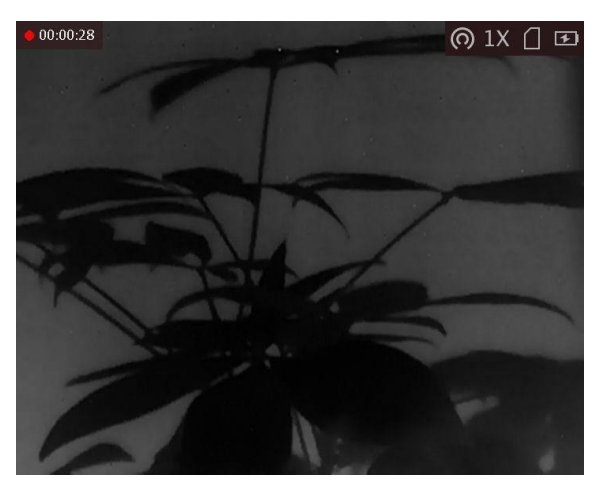

#### **Rysunek 6-2 Rozpoczynanie nagrywania**

W lewym górnym rogu obrazu wyświetlany jest czas nagrywania.

2. Naciśnij i przytrzymaj przycisk [0] ponownie, aby zatrzymać nagrywanie.

#### **Następne kroki**

<span id="page-28-1"></span>Aby uzyskać informacje dotyczące eksportowania plików nagrań, zobacz *[Eksportowanie plików](#page-29-0)*.

## **6.5 Śledzenie punktu o najwyższej temperaturze**

Urządzenie może wykryć punkt o najwyższej temperaturze na monitorowanej scenie i oznaczyć go na wyświetlaczu.

#### **Procedura**

1. Naciśnij i przytrzymaj przycisk **, aby wyświetlić menu.** 

2. Wybierz pozycję  $\bigoplus$ , a następnie naciśnij przycisk  $\bigoplus$ , aby oznaczyć punkt o najwyższej temperaturze.

3. Naciśnij i przytrzymaj przycisk , aby zapisać ustawienia i zakończyć.

### **Wynik**

Gdy ta funkcja jest włączona, ikona  $\frac{1}{2}$  wskazuje punkt o najwyższej temperaturze. Zmiana sceny powoduje odpowiednie przesunięcie ikony  $\div$ .

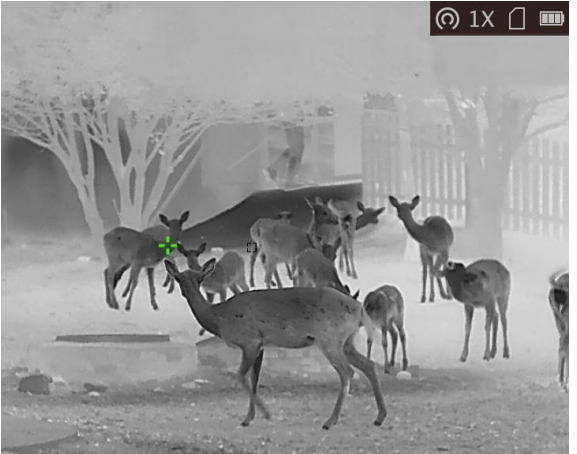

**Rysunek 6-3 Śledzenie punktu o najwyższej temperaturze**

## <span id="page-29-0"></span>**6.6 Eksportowanie plików**

<span id="page-29-1"></span>Ta funkcja służy do eksportowania wykonanych nagrań wideo i zdjęć.

## **6.6.1 Eksportowanie plików przy użyciu aplikacji HIKMICRO Sight**

Można uzyskać dostęp do albumów urządzenia i eksportować pliki do telefonu przy użyciu aplikacji HIKMICRO Sight.

## **Zanim rozpoczniesz**

Zainstaluj aplikację HIKMICRO Sight w telefonie komórkowym.

## **Procedura**

- 1. Uruchom aplikację HIKMICRO Sight i połącz ją z urządzeniem. Zobacz *[Połączenie](#page-12-1)  z [oprogramowaniem klienckim](#page-12-1).*
- 2. Naciśnij przycisk Multimedia, aby uzyskać dostęp do albumów urządzenia.

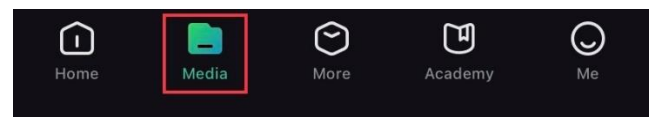

**Rysunek 6-4 Dostęp do albumów urządzenia**

- 3. Naciśnij przycisk **Lokalne** lub **Urządzenie**, aby wyświetlid zdjęcia i nagrania wideo.
	- **Lokalne**: można wyświetlad poprzednie pliki w aplikacji.
	- **Urządzenie**: można wyświetlad pliki bieżącego urządzenia.

## **Uwaga**

Zdjęcia lub nagrania wideo mogą być niewidoczne w trybie Urządzenie. Przesuń palec w dół na ekranie, aby odświeżyć stronę.

4. Naciśnij plik, aby go wybrać, a następnie naciśnij przycisk Pobierz w celu wyeksportowania pliku do lokalnych albumów telefonu.

| лИ              | --<br>$ \mathbf{u} $ | A                  | $\boldsymbol{G}$ |
|-----------------|----------------------|--------------------|------------------|
| <b>Download</b> | <b>Delete</b>        | <b>Information</b> | <b>Share</b>     |

**Rysunek 6-5 Eksportowanie plików**

## **Uwaga**

- Wybierz **Użytkownik > Informacje > Podręcznik użytkownika** w aplikacji, aby wyświetlid szczegółowe opisy procedur.
- Można też uzyskać dostęp do albumów urządzenia, naciskając ikonę w lewym dolnym rogu okna podglądu na żywo.

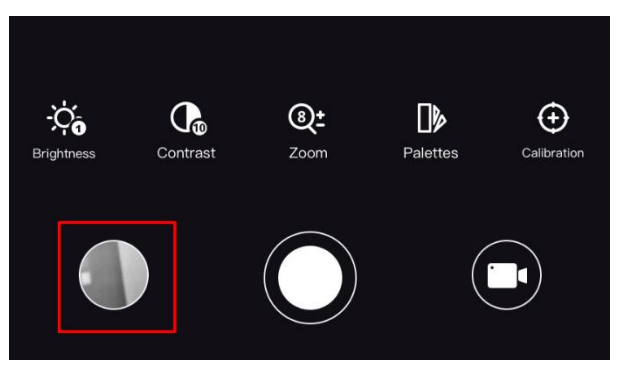

### **Rysunek 6-6 Dostęp do albumów urządzenia**

● Operacja eksportowania jest zależna od aktualizacji aplikacji. Aby uzyskać informacje referencyjne, skorzystaj z dokumentacji danej wersji aplikacji.

## <span id="page-30-0"></span>**6.6.2 Eksportowanie plików przy użyciu komputera**

#### **Zanim rozpoczniesz**

- Wyłącz punkt dostępu.
- $\bullet$  Włącz urządzenie po podłączeniu go do komputera i pozostaw je włączone przez 10 15 sekund przed wykonaniem innych operacji.
- Przed podłączeniem urządzenia do komputera należy wyjąć baterie z urządzenia, aby zapobiec jego uszkodzeniu.

### **Procedura**

1. Podłącz urządzenie do komputera przewodem.

## **Uwaga**

Upewnij się, że urządzenie jest włączone podczas podłączania przewodu.

- 2. Wyświetl listę dysków w komputerze i wybierz dysk reprezentujący urządzenie. Wyświetl zawartość folderu DCIM i znajdź folder o nazwie zgodnej z rokiem i miesiącem wykonywania zdjęć lub nagrań wideo. Jeżeli na przykład zdjęcie lub nagranie wideo wykonano w czerwcu 2021 roku, wyświetl zawartość folderu DCIM > 202106, aby wyszukać zdjęcie lub nagranie wideo.
- 3. Wybierz pliki i skopiuj je do komputera.
- 4. Odłącz urządzenie od komputera.

## **Uwaga**

- Po podłączeniu do komputera urządzenie wyświetla zdjęcia. Funkcje takie jak nagrywanie, wykonywanie zdjęć i punkt dostępu są jednak wyłączone.
- Gdy urządzenie jest podłączane do komputera pierwszy raz, automatycznie instaluje sterownik.
- Można też eksportować pliki przy użyciu aplikacji HIKMICRO Sight. Aby uzyskać więcej informacji dotyczących obsługi aplikacji, skorzystaj z jej podręcznika użytkownika.

# **Rozdział 7 Ustawienia systemu**

# <span id="page-32-1"></span><span id="page-32-0"></span>**7.1 Synchronizacja czasu**

## **Procedura**

- 1. Naciśnij i przytrzymaj przycisk **, aby wyświetlić menu.**
- 2. Wybierz pozycję  $\odot$ , a następnie naciśnij przycisk  $\dddot{\mathbf{x}}$ , aby wyświetlić ustawienia daty i godziny.
- 3. Naciśnij przycisk  $\equiv$ , aby przełączyć czas systemowy, i naciśnij przyciski  $\Box$  i  $\Diamond$   $\pm$ , aby wybrać datę i godzinę.
- 4. Naciśnij przycisk  $\equiv$ , aby wybrać ustawienie godziny, minuty, sekundy, roku, miesiąca lub dnia, a następnie zmień wartość, naciskając ponownie przyciski  $\circled{2}$  i  $\mathcal{P}_{\Xi}^{\pm}$ .
- <span id="page-32-2"></span>5. Naciśnij i przytrzymaj przycisk $[\mathbb{M}]$ , aby zapisać ustawienia i zakończyć.

# **7.2 Ustawienia języka**

Ta opcja umożliwia wybór języka urządzenia.

## **Procedura**

1. Naciśnij i przytrzymaj przycisk **, aby wyświetlić menu.** 

2. Wybierz pozycję **ka**, a następnie naciśnij przycisk **, aby wyświetlić stronę konfiguracji języka.** 

3. Naciśnij przycisk  $\circled{2}$ lub  $\circled{2}$ ±, aby wybrać wymagany język, a następnie naciśnij przycisk  $\circled{=}$  w celu potwierdzenia.

# <span id="page-32-3"></span>**7.3 Ustawienia jednostki**

Można przełączyd jednostkę poziomu scalenia i funkcje laserowego pomiaru odległości.

## **Procedura**

1. Naciśnij i przytrzymaj przycisk **, aby wyświetlić menu.** 

2. Naciśnij przycisk  $\circled{a}$ lub  $\circled{e}$  aby wybrać pozycję  $\circled{e}$ , a następnie naciśnij przycisk  $\circled{=}$  w celu przełączenia jednostki. Dostępne są ustawienia **Jard** i **m**.

3. Naciśnij i przytrzymaj przycisk  $\mathbb{R}$ , aby zapisać ustawienia i zakończyć.

# <span id="page-33-0"></span>**7.4 Wyjście CVBS**

Wyjście CVBS jest używane do debugowania urządzenia. Aby uzyskać szczegółowe informacje, można też wyświetlić obraz urządzenia na monitorze.

### **Zanim rozpoczniesz**

Podłącz urządzenie do monitora przy użyciu wtyku CVBS przewodu z wtykiem lotniczym.

### **Procedura**

- 1. Naciśnij i przytrzymaj przycisk **, aby wyświetlić menu.**
- 2. Wybierz pozycję **, a** następnie naciśnij przycisk **, aby przełączyć do wyjścia CVBS**.

## **Uwaga**

Pakiet nie zawiera przewodu CVBS. Ten produkt należy zakupić oddzielnie.

# <span id="page-33-1"></span>**7.5 Wyświetlanie informacji o urządzeniu**

## **Procedura**

- 1. Naciśnij i przytrzymaj przycisk  $\equiv$ , aby wyświetlić menu urządzenia.
- 2. Wybierz pozycję  $\odot$ , a następnie naciśnij przycisk  $\ddot{=}$ . Można wyświetlić informacje o urządzeniu takie jak wersja i numer seryjny.

## <span id="page-33-2"></span>**7.6 Przywracanie urządzenia**

## **Procedura**

- 1. Naciśnij i przytrzymaj przycisk  $\equiv$ , aby wyświetlić menu urządzenia.
- 2. Wybierz pozycję  $\blacksquare$ , a następnie naciśnij przycisk  $\blacksquare$ , aby przywrócić domyślne ustawienia urządzenia zgodnie z monitem.

# **Rozdział 8 Często zadawane pytania**

## <span id="page-34-1"></span><span id="page-34-0"></span>**8.1 Dlaczego monitor jest wyłączony?**

Upewnij się, że bateria urządzenia nie jest rozładowana. Sprawdź monitor po ładowaniu baterii urządzenia przez pięć minut.

# <span id="page-34-2"></span>**8.2 Jak uzyskad wyraźny obraz?**

<span id="page-34-3"></span>Wyreguluj pierścieniem ostrośd obrazu. Zobacz sekcję *[Regulacja ostrości obrazu](#page-16-1)*.

# **8.3 Nie można wykonad zdjęcia lub nagrania. Jaka jest przyczyna problemu?**

Sprawdź, czy spełnione są następujące warunki:

- Urządzenie jest podłączone do komputera. Funkcja wykonywania zdjęć i nagrywania jest wyłączona w takich okolicznościach.
- Magazyn danych jest zapełniony.
- <span id="page-34-4"></span>● Zgłoszono niski poziom naładowania baterii urządzenia.

# **8.4 Dlaczego komputer nie może zidentyfikowad urządzenia?**

Sprawdź, czy spełnione są następujące warunki:

- Urządzenie jest podłączone do komputera przewodem USB dostarczonym w pakiecie z produktem.
- Jeżeli używasz innych przewodów USB, upewnij się, że ich długość nie przekracza jednego metra.

# **Zalecenia dotyczące bezpieczeństwa**

<span id="page-35-0"></span>Te zalecenia umożliwiają prawidłowe korzystanie z produktu i zapobieganie zagrożeniu użytkowników lub zniszczeniu wyposażenia.

## **Przepisy i rozporządzenia**

Produkt powinien byd użytkowany zgodnie z lokalnymi rozporządzeniami dotyczącymi bezpiecznego korzystania z urządzeń elektrycznych.

## **Symbole użyte w podręczniku**

Znaczenie symboli użytych w tym dokumencie jest następujące.

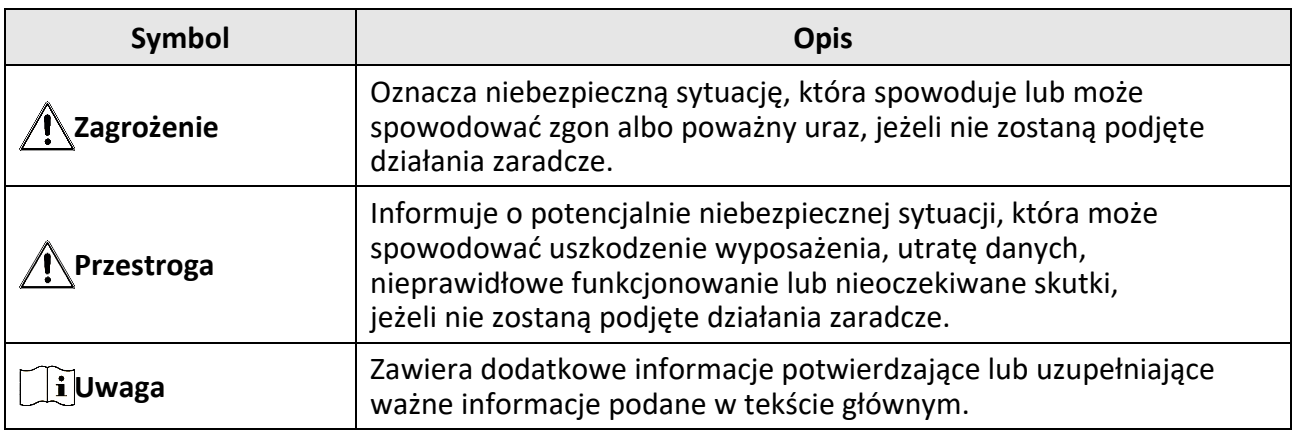

## **Transport**

- Podczas transportu urządzenie powinno być umieszczone w oryginalnym lub podobnym opakowaniu.
- Należy zachować opakowanie urządzenia. W przypadku wystąpienia usterki urządzenia należy zwrócić je do zakładu produkcyjnego w oryginalnym opakowaniu. Producent nie ponosi odpowiedzialności za uszkodzenie urządzenia na skutek transportu bez oryginalnego opakowania.
- Należy chronić urządzenie przed upadkiem lub udarami mechanicznymi. Należy chronić urządzenie przed zakłóceniami magnetycznymi.

## **Zasilanie**

- $\bullet$  Ładowarkę należy zakupić oddzielnie. Napięcie wejściowe powinno spełniać wymagania dotyczące źródeł zasilania z własnym ograniczeniem (LPS; 5 V DC / 2 A) zgodnie z normą IEC62368. Szczegółowe informacje podano w sekcji zawierającej dane techniczne.
- Należy korzystać z zasilacza dostarczonego przez markowego producenta. Aby uzyskać więcei informacji dotyczących wymaganego zasilania, należy skorzystać ze specyfikacji produktu.
- Należy upewnid się, że wtyczka jest prawidłowo podłączona do gniazda sieci elektrycznej.
- $\bullet$  NIE wolno podłączać wielu urządzeń do jednego zasilacza, ponieważ może to spowodować przegrzanie lub zagrożenie pożarowe na skutek przeciążenia.

## **Bateria**

- Nieprawidłowe użycie lub wymiana baterii może spowodować wybuch. Baterie należy wymieniad tylko na baterie tego samego typu lub ich odpowiedniki.
- Urządzenie jest zasilane baterią akumulatorową 3,0 V lub 3,7 V albo nieładowalną baterią suchą 3,0 V.
- Wymiary baterii powinny spełniad wymagania dotyczące baterii CR17345, określone w normie IEC60086-2.
- Nie można instalować baterii o nieodpowiednich wymiarach, które mogą powodować awarie urządzenia.
- Należy upewnić się, że żadne palne materiały nie znajdują się w promieniu dwóch metrów od ładowarki podczas ładowania.
- NIE wolno umieszczać baterii w pobliżu źródeł ciepła lub ognia. Należy chronić urządzenie przed bezpośrednim światłem słonecznym.
- NIE wolno umieszczać baterii w miejscu dostępnym dla dzieci.

## **Konserwacja**

- Jeżeli produkt nie działa prawidłowo, skontaktuj się z dystrybutorem lub najbliższym centrum serwisowym. Producent nie ponosi odpowiedzialności za problemy spowodowane przez nieautoryzowane prace naprawcze lub konserwacyjne.
- Należy przetrzed urządzenie ostrożnie czystą ściereczką zwilżoną niewielką ilością etanolu, jeżeli jest to konieczne.
- Użycie urządzenia niezgodnie z zaleceniami może spowodować anulowanie gwarancji producenta.
- Zalecane jest ponowne uruchamianie urządzenia co dwie godziny podczas ciągłego korzystania z urządzenia w celu zapewnienia jego prawidłowego funkcjonowania.

## **Warunki otoczenia**

- Należy upewnid się, że warunki otoczenia spełniają wymagania określone przez producenta urządzenia. Podczas użytkowania urządzenia temperatura otoczenia powinna wynosić od -20°C do +55°C, a wilgotność nie powinna przekraczać 95%.
- Należy chronić urządzenie przed silnym promieniowaniem elektromagnetycznym oraz kurzem i pyłem.
- NIE wolno kierować obiektywu w stronę słońca lub innego źródła intensywnego światła.
- Urządzenie należy umieścid w suchym i odpowiednio wentylowanym miejscu.
- Jeżeli używane jest wyposażenie laserowe, należy upewnić się, że obiektyw urządzenia nie jest oświetlany przez wiązkę lasera, ponieważ może to spowodowad jego spalenie.

### **Poważne awarie**

● Jeżeli urządzenie wydziela dym lub intensywny zapach albo emituje hałas, należy niezwłocznie wyłączyć zasilanie i odłączyć przewód zasilający, a następnie skontaktować się z centrum serwisowym.

## **Adres producenta**

Lokal 313, Jednostka B, Budynek 2, Ulica 399 Danfeng, Region dystryktu Xixing, Dystrykt Binjiang, Hangzhou, Zhejiang 310052, Chiny

Hangzhou Microimage Software Co., Ltd.

UWAGA DOTYCZĄCA ZGODNOŚCI Z PRZEPISAMI: Produkty termowizyjne mogą podlegać kontroli eksportu w różnych krajach lub regionach, takich jak Stany Zjednoczone, Wielka Brytania lub kraje członkowskie Unii Europejskiej, które sygnowały porozumienie Wassenaar. Jeżeli planowane jest przesyłanie, eksportowanie lub reeksportowanie produktów termowizyjnych przez granice państw, należy skonsultować się z ekspertem w dziedzinie prawa lub zgodności z przepisami albo lokalnymi urzędami administracji państwowej, aby uzyskać informacje dotyczące wymaganej licencji eksportowej.

# **Informacje prawne**

<span id="page-38-0"></span>Przed skorzystaniem z urządzenia należy uważnie przeczytać ten podrecznik i zachować go jako źródło informacji referencyjnych.

Aby uzyskać więcej informacji dotyczących urządzenia, skorzystaj z witryny internetowej www.hikmicrotech.com. Aby uzyskać więcej informacji, można też skorzystać z innych dokumentów dostarczonych razem z urządzeniem lub zeskanowad kod QR na opakowaniu. **ZASTRZEŻENIA PRAWNE**

#### W PEŁNYM ZAKRESIE DOZWOLONYM PRZEZ OBOWIĄZUJĄCE PRAWO TEN PODRĘCZNIK, OPISANY PRODUKT I ZWIĄZANE Z NIM WYPOSAŻENIE ORAZ OPROGRAMOWANIE APLIKACYJNE I UKŁADOWE SĄ UDOSTĘPNIANE NA ZASADACH "AS IS" BEZ GWARANCJI BRAKU USTEREK I BŁĘDÓW ("WITH ALL FAULTS AND ERRORS"). FIRMA HIKMICRO NIE UDZIELA ŻADNYCH WYRAŹNYCH ANI DOROZUMIANYCH GWARANCJI, TAKICH JAK GWARANCJE DOTYCZĄCE PRZYDATNOŚCI HANDLOWEJ, JAKOŚCI LUB PRZYDATNOŚCI DO OKREŚLONEGO CELU. UŻYTKOWNIK KORZYSTA Z PRODUKTU NA WŁASNE RYZYKO. NIEZALEŻNIE OD OKOLICZNOŚCI FIRMA HIKMICRO NIE PONOSI ODPOWIEDZIALNOŚCI ZA STRATY SPECJALNE, NASTĘPCZE, UBOCZNE LUB POŚREDNIE, TAKIE JAK STRATA OCZEKIWANYCH ZYSKÓW Z DZIAŁALNOŚCI BIZNESOWEJ, PRZERWY W DZIAŁALNOŚCI BIZNESOWEJ, USZKODZENIE SYSTEMÓW ALBO STRATA DANYCH LUB DOKUMENTACJI, WYNIKAJĄCE Z NARUSZENIA UMOWY, PRZEWINIENIA (ŁĄCZNIE Z ZANIEDBANIEM), ODPOWIEDZIALNOŚCI ZA PRODUKT LUB INNYCH OKOLICZNOŚCI, ZWIĄZANE Z UŻYCIEM TEGO PRODUKTU, NAWET JEŻELI FIRMA HIKMICRO ZOSTAŁA POINFORMOWANA O MOŻLIWOŚCI WYSTĄPIENIA TAKICH SZKÓD LUB STRAT.

UŻYTKOWNIK PRZYJMUJE DO WIADOMOŚCI, ŻE KORZYSTANIE Z INTERNETU JEST ZWIĄZANE Z ZAGROŻENIAMI DLA BEZPIECZEŃSTWA, A FIRMA HIKMICRO NIE PONOSI ODPOWIEDZIALNOŚCI ZA NIEPRAWIDŁOWE FUNKCJONOWANIE, WYCIEK POUFNYCH INFORMACJI LUB INNE SZKODY WYNIKAJĄCE Z ATAKU CYBERNETYCZNEGO, ATAKU HAKERA, DZIAŁANIA WIRUSÓW LUB INNYCH ZAGROŻEŃ DLA BEZPIECZEŃSTWA W INTERNECIE. FIRMA HIKMICRO ZAPEWNI JEDNAK POMOC TECHNICZNĄ W ODPOWIEDNIM CZASIE, JEŻELI BĘDZIE TO WYMAGANE.

UŻYTKOWNIK ZOBOWIĄZUJE SIĘ DO KORZYSTANIA Z PRODUKTU ZGODNIE Z PRZEPISAMI I PRZYJMUJE DO WIADOMOŚCI, ŻE JEST ZOBOWIĄZANY DO ZAPEWNIENIA ZGODNOŚCI UŻYCIA PRODUKTU Z PRZEPISAMI. W SZCZEGÓLNOŚCI UŻYTKOWNIK JEST ZOBOWIĄZANY DO KORZYSTANIA Z PRODUKTU W SPOSÓB, KTÓRY NIE NARUSZA PRAW STRON TRZECICH, DOTYCZĄCYCH NA PRZYKŁAD WIZERUNKU KOMERCYJNEGO, WŁASNOŚCI INTELEKTUALNEJ LUB OCHRONY DANYCH I PRYWATNOŚCI. ZABRONIONE JEST UŻYCIE TEGO PRODUKTU DO NIELEGALNEGO POLOWANIA NA ZWIERZĘTA, W SPOSÓB NARUSZAJĄCY PRYWATNOŚĆ OSÓB ALBO DO INNYCH CELÓ W UZNAWANYCH ZA NIELEGALNE LUB SZKODLIWE DLA LUDZI. UŻYTKOWNIK NIE BĘDZIE UŻYWAD PRODUKTU DO CELÓ W ZABRONIONYCH, TAKICH JAK OPRACOWANIE LUB PRODUKCJA BRONI MASOWEGO RAŻENIA ALBO BRONI CHEMICZNEJ LUB BIOLOGICZNEJ ORAZ DZIAŁANIA ZWIĄZANE Z WYBUCHOWYMI MATERIAŁAMI NUKLEARNYMI, NIEBEZPIECZNYM NUKLEARNYM CYKLEM PALIWOWYM LUB ŁAMANIEM PRAW CZŁOWIEKA. NALEŻY PRZESTRZEGAĆ OBOWIĄZUJĄCYCH PRZEPISÓW I ROZPORZĄDZEŃ, A ZWŁASZCZA LOKALNYCH PRZEPISÓW I ROZPORZĄDZEŃ DOTYCZĄCYCH BRONI PALNEJ I/LUB MYŚLISTWA. PRZED ZAKUPEM LUB UŻYCIEM TEGO PRODUKTU NALEŻY ROZWAŻYĆ KRAJOWE PRZEPISY I ROZPORZĄDZENIA. PRZED ZAKUPEM, SPRZEDAŻĄ, MARKETINGIEM I/LUB UŻYCIEM TEGO PRODUKTU KONIECZNE MOŻE BYĆ UZYSKANIE ODPOWIEDNICH ZEZWOLEŃ, CERTYFIKATÓW I/LUB LICENCJI. FIRMA HIKMICRO NIE PONOSI ODPOWIEDZIALNOŚCI ZA NIELEGALNY LUB NIEWŁAŚCIWY

ZAKUP, SPRZEDAŻ, MARKETING I UŻYCIE TEGO PRODUKTU ORAZ WYNIKAJĄCE Z TYCH DZIAŁAŃ SPECJALNE, NASTĘPCZE, UBOCZNE LUB POŚREDNIE SZKODY W TAKICH OKOLICZNOŚCIACH. W PRZYPADKU NIEZGODNOŚCI NINIEJSZEGO PODRĘCZNIKA Z OBOWIĄZUJĄCYM PRAWEM WYŻSZY PRIORYTET BĘDZIE MIAŁO OBOWIĄZUJĄCE PRAWO.

# **Informacje dotyczące przepisów**

<span id="page-40-0"></span>**Te klauzule dotyczą tylko produktów z odpowiednimi oznaczeniami lub etykietami.**

## **Deklaracja zgodności z dyrektywami Unii Europejskiej**

Ten produkt i ewentualnie dostarczone razem z nim akcesoria oznaczono symbolem "CE" potwierdzającym zgodność z odpowiednimi ujednoliconymi normami europejskimi, uwzględnionymi w dyrektywie 2014/30/EU (EMCD), dyrektywie 2014/35/EU (LVD), dyrektywie 2011/65/EU (RoHS) i dyrektywie 2014/53/EU.

### **Pasma częstotliwości i moc (CE)**

Pasma i tryby częstotliwości oraz dopuszczalne wartości graniczne znamionowej mocy promieniowanej (transmisja i/lub przewodzenie) tego urządzenia radiowego są następujące: Wi-Fi 2,4 GHz (2,4 – 2,4835 GHz), 20 dBm.

W przypadku urządzeń dostarczanych bez zasilacza należy użyć markowego zasilacza. Aby uzyskać więcej informacji dotyczących wymaganego zasilania, należy skorzystać ze specyfikacji produktu.

W przypadku urządzeń dostarczanych bez baterii należy użyć markowej baterii. Aby uzyskać więcej informacji dotyczących wymaganej baterii, należy skorzystać ze specyfikacji produktu.

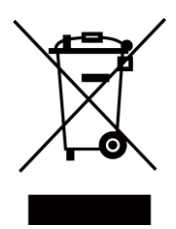

Dyrektywa 2012/19/EU w sprawie zużytego sprzętu elektrycznego i elektronicznego (WEEE): Produktów oznaczonych tym symbolem nie wolno utylizowad na obszarze Unii Europejskiej jako niesegregowane odpady komunalne. Aby zapewnić prawidłowy recykling tego produktu, należy zwrócić go do lokalnego dostawcy przy zakupie równoważnego nowego urządzenia lub utylizować go w wyznaczonym punkcie selektywnej zbiórki odpadów. Aby uzyskać więcej informacji, skorzystaj z witryny internetowej www.recyclethis.info.

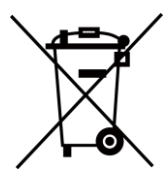

Dyrektywa 2006/66/EC w sprawie baterii i akumulatorów i zmieniająca ją dyrektywa 2013/56/EU: Ten produkt zawiera baterię, której nie wolno utylizowad na obszarze Unii Europejskiej jako niesegregowane odpady komunalne. Aby uzyskać informacje dotyczące baterii, skorzystaj z dokumentacji produktu. Bateria jest oznaczona tym symbolem, który może także zawierać litery wskazujące na zawartość kadmu (Cd), ołowiu (Pb) lub rtęci (Hg). Aby zapewnić prawidłowy recykling baterii, należy zwrócić ją do dostawcy lub przekazać do wyznaczonego punktu zbiórki. Aby uzyskać więcej informacji, skorzystaj z witryny internetowej www.recyclethis.info.

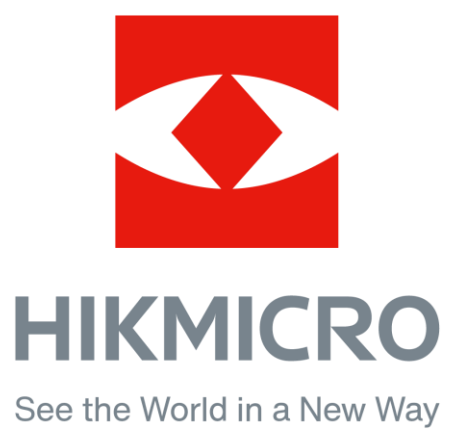

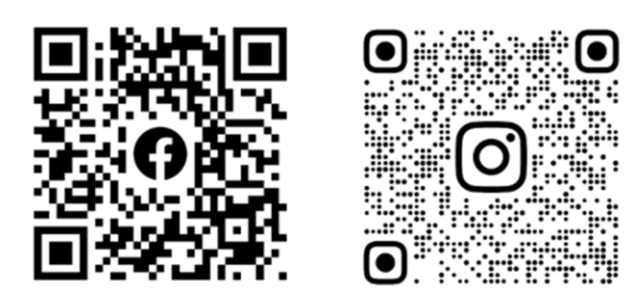

Facebook: HIKMICRO Outdoor Instagram: hikmicro\_outdoor

Witryna internetowa: www.hikmicrotech.com E-mail: support@hikmicrotech.com

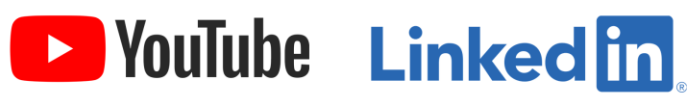

YouTube: HIKMICRO Outdoor

LinkedIn: HIKMICRO

**UD31369B - A**